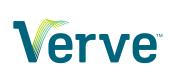

# **Support Center**

Voice Portal — Last update: 1 June 2023

Verve

# **Table of Contents**

| 1. Verve Voice Portal                            | 4   |
|--------------------------------------------------|-----|
| 1.1. Getting Started                             | 5   |
| 1.1.1. Welcome email                             | 6   |
| 1.1.2. Single Sign-On                            | 8   |
| 1.1.3. Set up voicemail greeting                 | 12  |
| 1.1.4. Set up voicemail-to-email                 | 21  |
| 1.1.5. Password Reset                            | 29  |
| 1.2. Basic User                                  |     |
| 1.2.1. Change ring timeout                       |     |
| 1.2.2. Block a number                            |     |
| 1.2.3. Add answering rules                       | 41  |
| 1.3. Office Manager                              | 49  |
| 1.3.1. Reset a phone extension                   | 50  |
| 1.3.2. Call monitoring                           | 59  |
| 1.3.3. Pull call recording                       |     |
| 1.3.4. Manage Inventory                          | 64  |
| 1.3.5. Checking Call History                     |     |
| 1.3.6. Change voicemail greeting                 |     |
| 1.4. Call Center Supervisor                      | 80  |
| 1.4.1. Call Center Reporting                     |     |
| 1.4.2. Manage a call queue                       |     |
| 1.5. Call Center Agent                           | 99  |
| 1.5.1. Check in and out                          |     |
| 2. Messaging – SMS, MMS and Chat                 | 105 |
| 2.1. Chat and SMS                                | 106 |
| 2.2. Group Chat                                  | 111 |
| 2.3. Multimedia messaging (MMS)                  | 113 |
| 3. Phones                                        | 131 |
| 3.1. Phone user guides                           |     |
| 3.1.1. Polycom VVX user guide                    |     |
| 3.2. Provisioning phones                         |     |
| 3.2.1. Provision a Polycom VVX series            |     |
| 3.2.2. Provision a Linksys/Cisco phone           |     |
| 3.3. Star Codes and Feature Codes                | 145 |
| 4. Troubleshooting FAQ                           | 147 |
| 4.1. URL call disabled message                   |     |
| 4.2. Statically assign an IP address             | 155 |
| 4.3. Provisioning & factory resetting your phone | 156 |

| 4.4. | Issues with call quality       | 159 |
|------|--------------------------------|-----|
| 4.5. | Suggested SOHO router settings | 162 |
| 4.6. | Ghost calls                    | 163 |

# 1. Verve Voice Portal

Verve Voice Portal: <a href="https://portal.mynlv.com">https://portal.mynlv.com</a>

This guide covers important features that help you get the most out of your NextLevel Voice phone system. Click a link below, or use the navigation pane on the left to choose a topic.

- Getting Started
- Basic User
- Office Manager
- Call Center Supervisor
- Call Center Agent

For the best experience, Google Chrome is the recommended web browser.

#### Other NextLevel services

To view help documentation for other NextLevel products please choose from one of the links below, or use the dropdown at the top of the page to select "Support Center – [Product name]"

- NextLevel Voice Mobile NextLevel mobile softphone available for Android and iPhone
- VerveFax NextLevel electronic fax solution
- NextConnect CRM integration Connect your CRM to your NextLevel Voice phone system!
- NextLevel Teams Connect Use Microsoft Teams as your NextLevel softphone

# 1.1. Getting Started

To make sure you are getting the most out of your NextLevel Voice system, follow these steps before using your phone:

- Set up voicemail greeting
- Set up voicemail-to-email
- Password Reset

# 1.1.1. Welcome email

A Welcome Email is often sent when you first start using your NextLevel Voice service, and an Office Manager can send you a welcome email at any time.

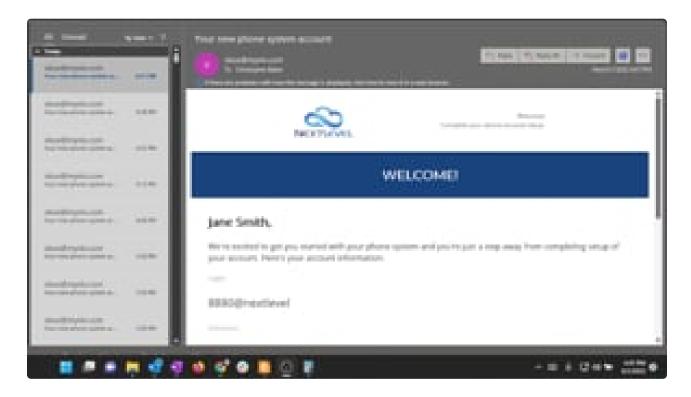

https://player.vimeo.com/video/716938159

The welcome email includes your Portal Login, Extension number, and Phone Number (if applicable). It also contains a link to set up you NextLevel Voice Portal password, and voicemail PIN.

- You will receive an email from "'vbox@mynlv.com" with the subject "Your new phone system account"
  - If you do not receive the email after it is sent, check your Junk or Spam folder, as these emails sometimes end up flagged as spam.
- This includes your Login name in the form [extension]@[domain], as in 1001@acme
- It also includes your direct dial phone number if applicable
- · Click the "Complete Setup" button or copy and paste the link in your browser
- Type your desired password in the New Password field, and again in the Confirm Password field
  - This is the password you will use to access the NextLevel Voice Portal and Mobile App
- · Type in your desired Voicemail PIN in the field
  - This PIN is used to check your voicemail from a phone.
- Make sure to save your Username and Password in your preferred password manager, and bookmark portal.mynlv.com for easy access in the future.

If you would prefer to use Single Sign On with your Google or Office 365 email address to access the NextLevel Voice Portal, please see our <u>Single Sign-On Guide</u>

#### Advanced tips for Junk and Spam filtering

The email will come from '"vbox@mynlv.com" with the subject "Your new phone system account"

- If you do not receive the email after it is sent, check your Junk or Spam folder, as these emails sometimes end up flagged as spam.
  - If your company uses email security software with spam filtering, check there as well.
- The link will expire in 3 hours, or if clicked.
  - Some email security software will automatically inspect a link by following it, this will invalidate the link. If this is the case you may need to temporarily disable that feature or create a whitelist rule.

# 1.1.2. Single Sign-On

Single Sign-On (SSO) gives users the option of signing into the NextLevel Voice portal by using their Office 365 or Google account.

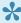

Before you can use SSO, contact NextLevel Support at <a href="mailto:support@nextlevelinternet.com">support@nextlevelinternet.com</a> to have SSO activated on your account.

The process is simpler if the email address assigned to your User account in NextLevel is the same as the O365 or Google account you want to use.

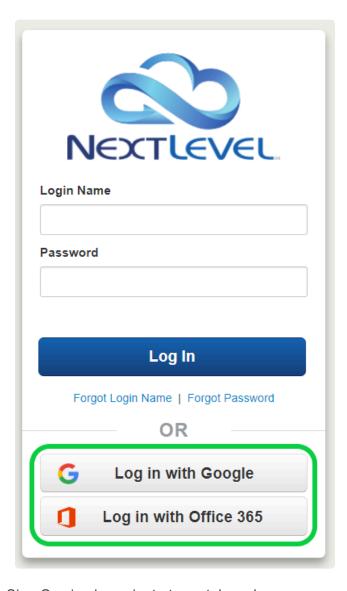

- 1. To sign in with Single Sign On simply navigate to portal.mynlv.com
- 2. Below the log in button, click the account you would like to use to log in
- 3. You may be prompted to choose an account you would like to log in with
  - a. Office 365: If you are logged into your computer with an O365 for AD account, it may

- automatically log you in with the email associated with your account
- b. *Google:* If you are logged into an account (or "profile") in Google Chrome browser, it may automatically log you in with that account
- c. You may be able to use a different login option by launching an Incognito browser session in Chrome

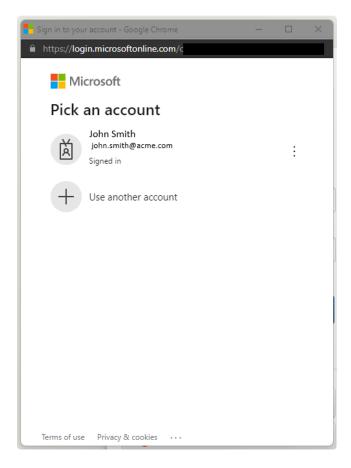

- 4. If you have only one NextLevel Voice user associated with your email address, you will be logged in immediately.
- 5. If you have multiple NextLevel Voice users associated with your email address, you will be prompted to choose which one you want to log into.
  - a. The last account you logged in with will be saved at the top, and a full list of choices will be displayed below

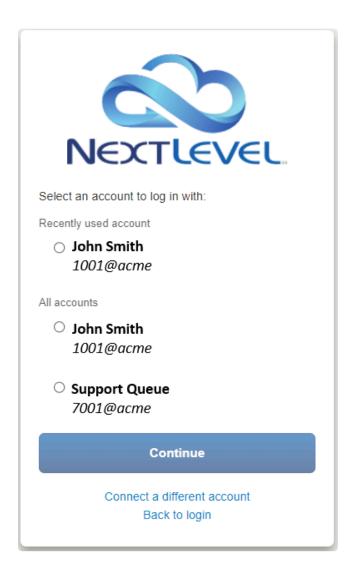

At some point in the process you may be prompted to accept permissions for NextLevel to read your profile or see your email address, or something similar. If you would like to use SSO you will need to accept these permission.

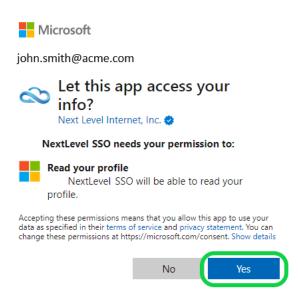

If you do not have your email address assigned to your NextLevel Voice user you can still use this feature. You can click the "Connect to a different account" link in step 5 and enter your NextLevel Voice User credentials manually to attach them to SSO account you are using.

Other notes: If your Google or Office 365 account has an administrator they may set up restrictions on your ability to log into other services with your account info. If this is the case, contact your local administrator for more information.

# 1.1.3. Set up voicemail greeting

# **Summary**

Your voicemail greeting is the message a caller hears when they reach your voicemail box. The recorded name is a brief recording of your first and last name that a caller hears when they reach the company directory. If these are not set a caller will hear a message saying "[EXTENSION NUMBER] is unavailable." You can have multiple voicemail greetings but only one recorded name per extension.

#### Instructions

#### 1. Select Messages

Log in to the User Portal and click on the Messages tab located at the top of the screen.

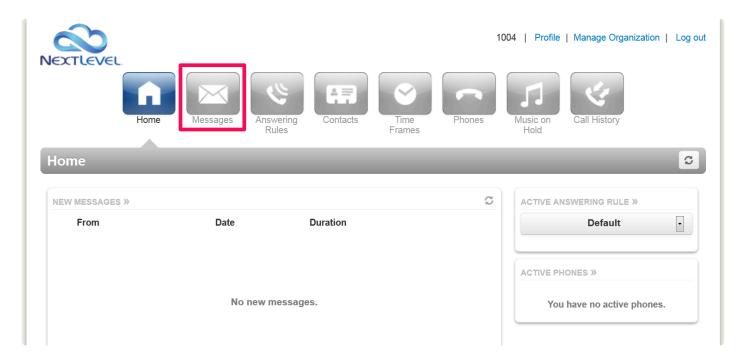

#### 2. Select Settings

Click the "Settings" button on the messages screen.

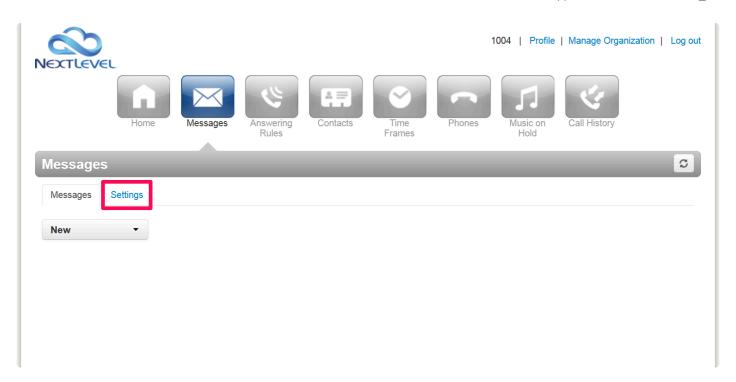

#### 3. Edit voicemail greeting

Click the speakerphone button next to voicemail greeting. It will say "Manage" when you hover over it with your mouse.

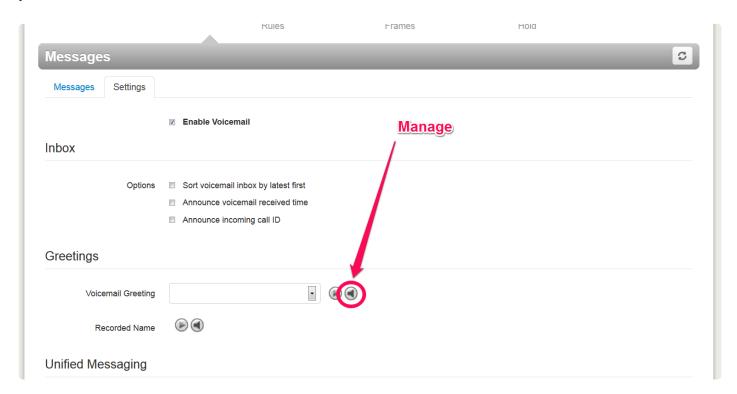

#### 4. Record greeting

You can use your phone to record your voicemail message. To do this, select "Record", enter an extension or phone number you wish to be called at, and a name for the recording. When you click the call button,

your phone will ring and when you answer, you will hear a message that says "Start recording after the tone. Press pound (#) when finished"

After the tone, record your voicemail message and hit pound (#) when done.

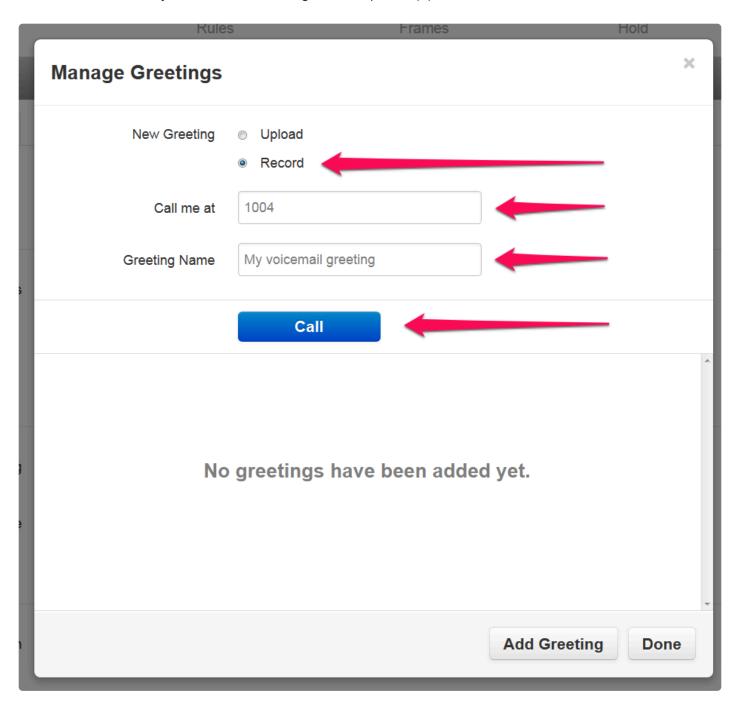

#### 5. Confirm message

You can listen to your recording by pressing the play button in the left column. When you are satisfied with it, click Done.

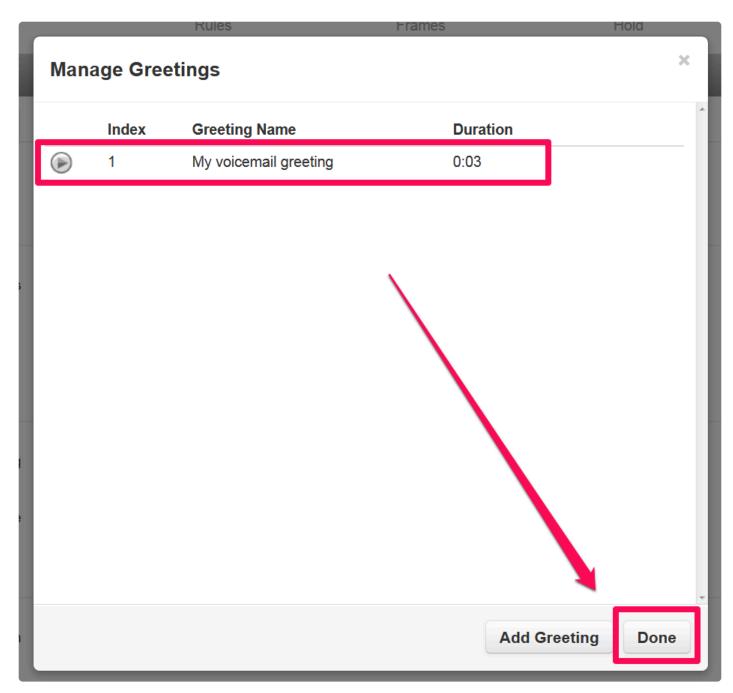

#### 6. Refresh screen

Refresh your screen by pressing the circular arrow button at the top of the portal. Once you do that the message you recorded will show up as your default voicemail greeting.

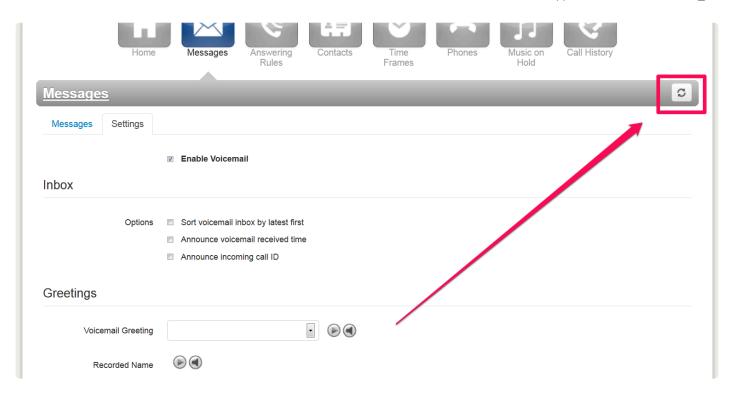

### 7. Select your voicemail greeting

You can record multiple voicemail greetings and switch between them using the drop down arrow. If you have multiple greetings recorded, use the dropdown to select the greeting you wish to use. Click Save when done.

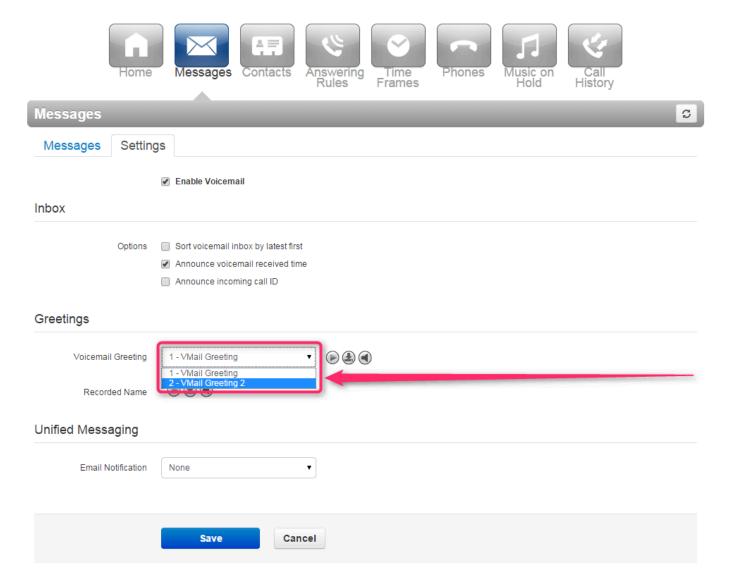

#### 8. Edit recorded name

Click the speakerphone button next to recorded name. It will say "Manage" when you hover over it with your mouse.

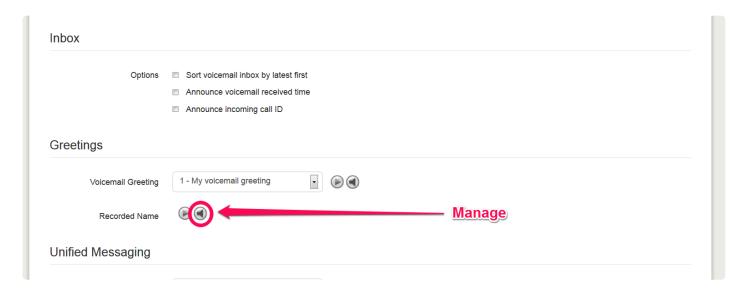

#### 9. Record name

You can use your phone again to record your name. To do this, select "Record" and enter an extension or phone number where you wish to be called. There is no name field because each extension can only have one recording. When you click the call button, your phone will ring and when you answer, you will hear a message that says "Start recording after the tone. Press pound (#) when finished"

After the tone, record your name (first and last) and hit pound (#) when done. Click the done button on your screen to complete the recording and return to the voicemail settings.

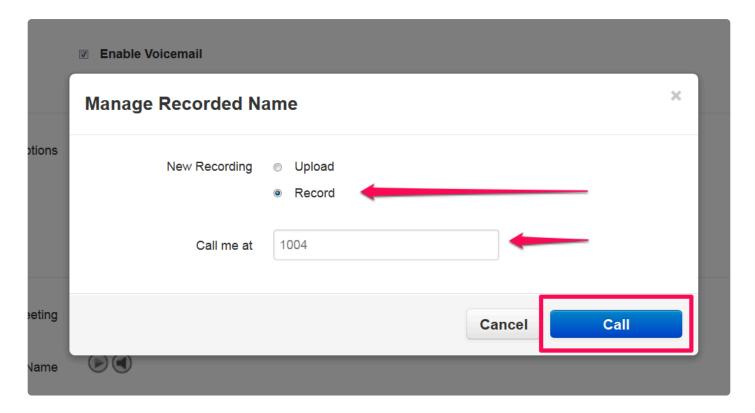

#### 10. Save greeting

Scroll to the bottom of the screen and click the save button.

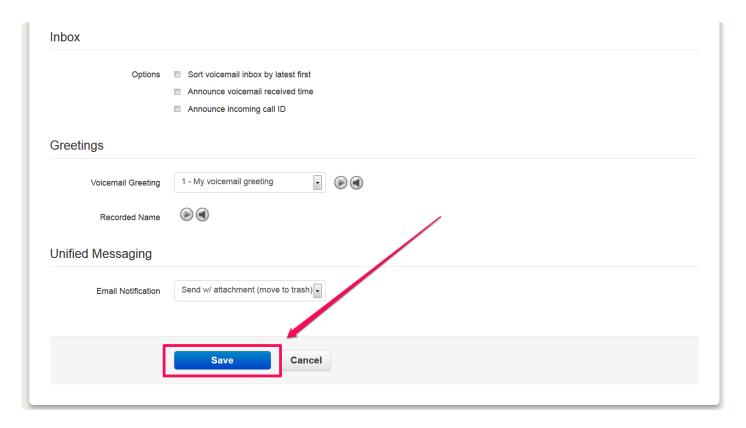

### 11. Verify update

You will see a green message appear at the top of your screen to confirm that your changes were applied successfully.

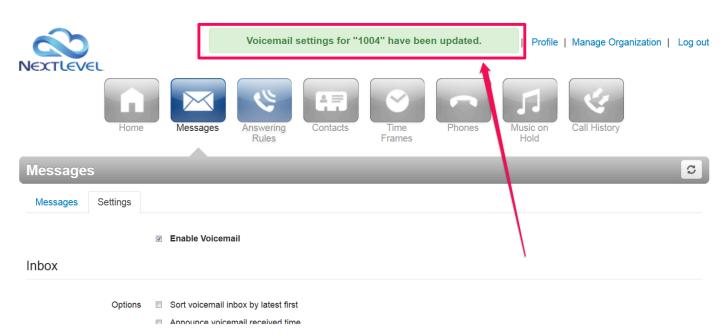

Next: 1.1.4. Set up voicemail-to-email >>

# 1.1.4. Set up voicemail-to-email

# **Summary**

Your NextLevel voicemail comes with the ability to send the voicemails that you get to your email address. These voicemails are delivered as an mp3 file or a link to play the file on the NextLevel system. There are multiple options that can be configured for this setting. You can move to trash, move to saved, or keep as new when an email is sent. You also have the ability to add multiple email addresses to the voicemail to email feature.

### Instructions

#### 1. Edit your profile

Log in to the User Portal and click on the Profile link located at the top of the screen.

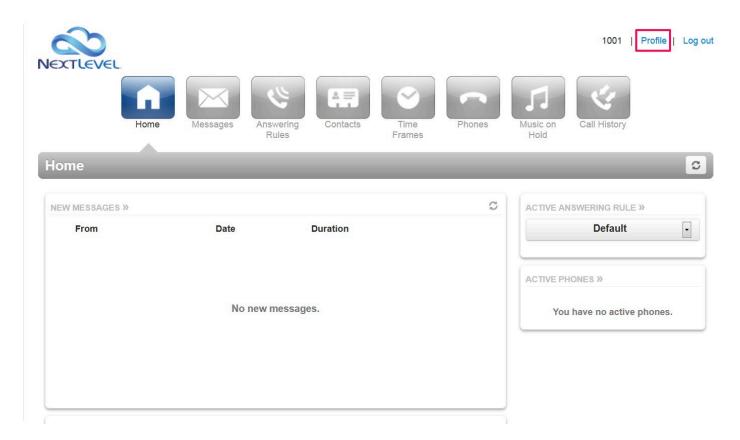

#### 2. Add your email address

To add your email, simply enter your email address in the "Email Address(es)" section circled below. It is important to note you may enter more than one email address. To do this, simply click on the green plus sign to the right of the entry field.

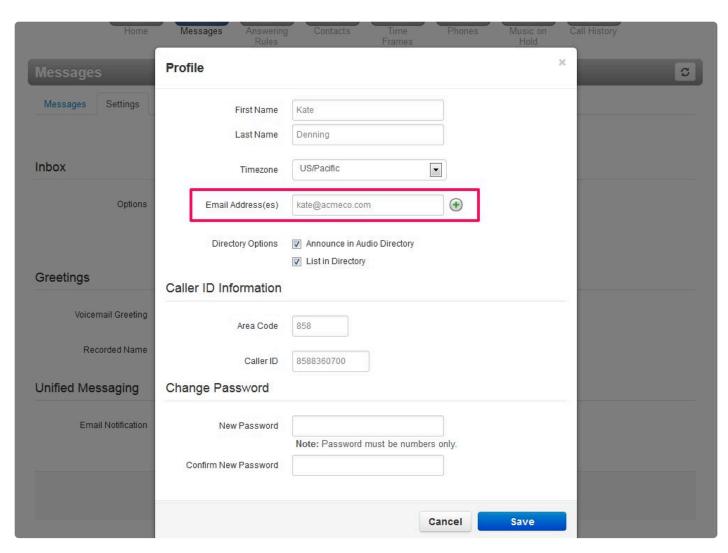

### 3. Confirm changes

Once you have all of your email addresses added, click on the save button at the bottom of the screen. This screen will disappear and bring you back to the main portal.

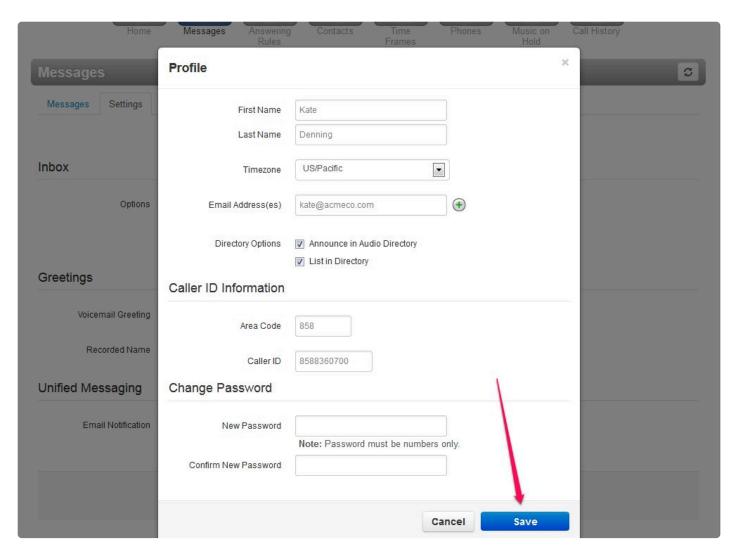

#### 3. Emails added

Once the page loads, a confirmation will appear at the top of the screen. At this point, your email addresses have been added and we need to configure how they are sent to you.

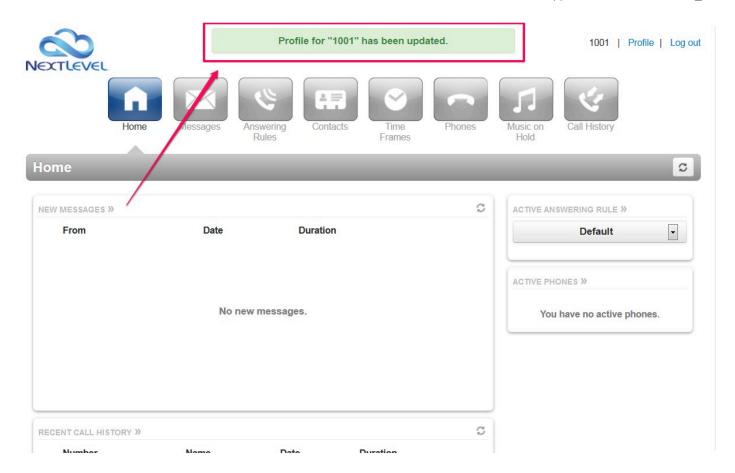

## 4. Configure options

To configure how the emails are sent, click on the messages tab.

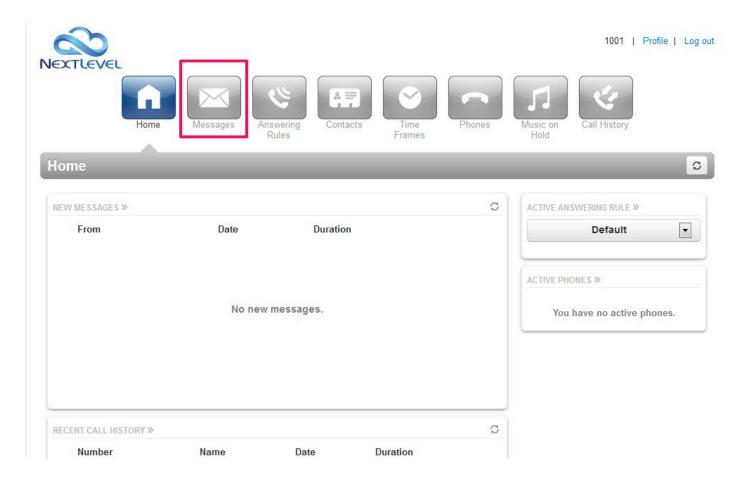

### 5. Configure options

Once in the messages tab, click on settings circled below.

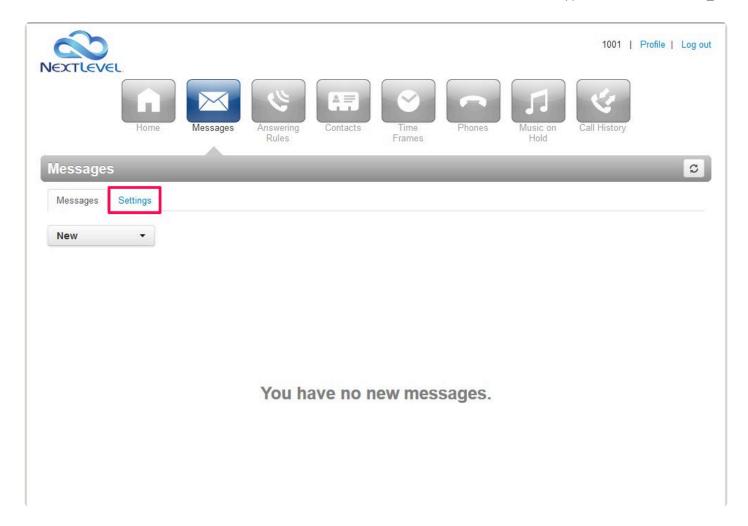

### 6. Configure options

Under the "Unified Messaging" section located at the bottom of the screen click on the "Email Notification" drop down menu circled below.

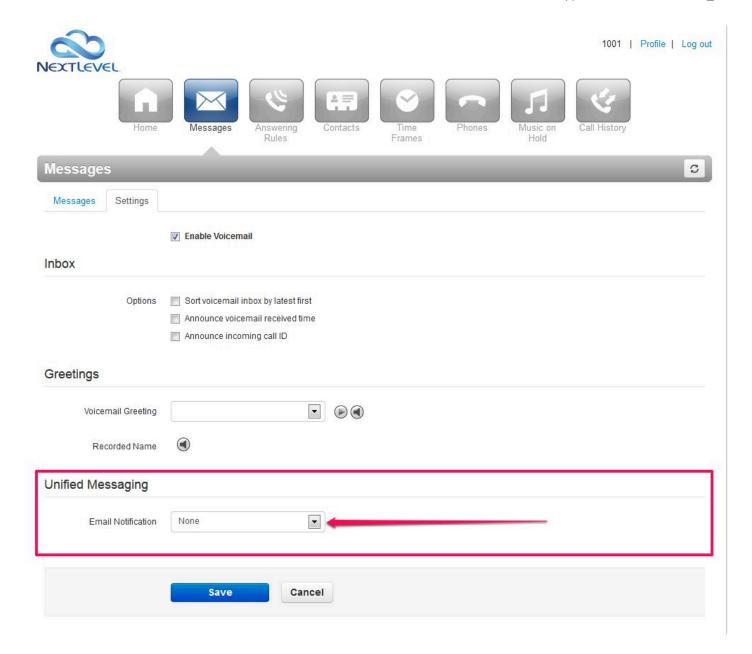

#### 7. Choose your option

Once the drop down menu is clicked you will be presented with 9 options.

- 1. None
- 2. Send w/ hyperlink
- 3. Send w/ brief hyperlink
- 4. Send w/ attachment (leave as new):
- 5. Send w/ attachment (move to trash)
- 6. Send w/ attachment (move to saved)
- 7. Send w/ brief attachment (leave as new)
- 8. Send w/ brief attachment (move to trash)
- 9. Send w/ brief attachment (move to saved)

- The leave as new option will keep the voicemail in your voicemail box. (This will keep the blinking light on your phone)
- The move to trash option moves the voicemail to your trash folder and stop the blinking light on your phone.
- The move to saved option moves the voicemail to your saved folder.

The difference between brief attachment and attachment is the amount of text that goes along with the email message.

1

For iPhone users, Apple does not support the flash player on their devices which means the hyperlink options will not work for you. If you would like to enable voicemail to email please select one of the options that sends an attachment.

Next: 1.1.5. Password Reset >>

# 1.1.5. Password Reset

## **NextLevel Portal**

1. In the login page, Please select Forgot Password

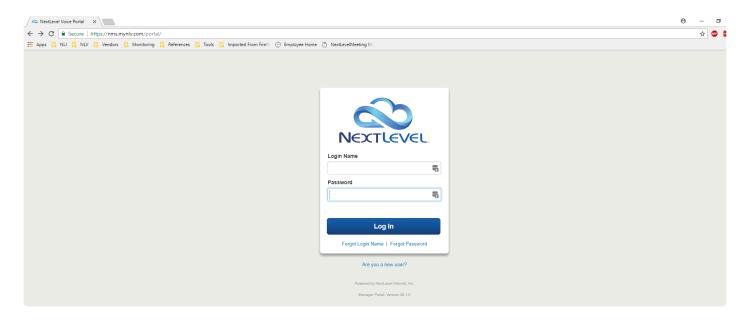

2. Enter your login name

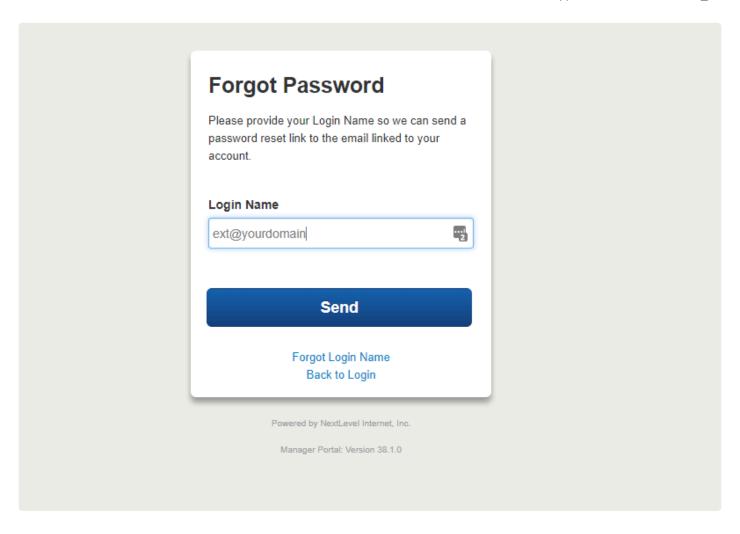

3. Click on Send. You should see a green banner that says "An email has been sent to the specified address" (This is the email address on the User profile)

An email has been sent to the specified address.

4 . Please open email and you should receive an email like below. Please check your Junk/Spam folder if you don't see the email. Click on Reset Password

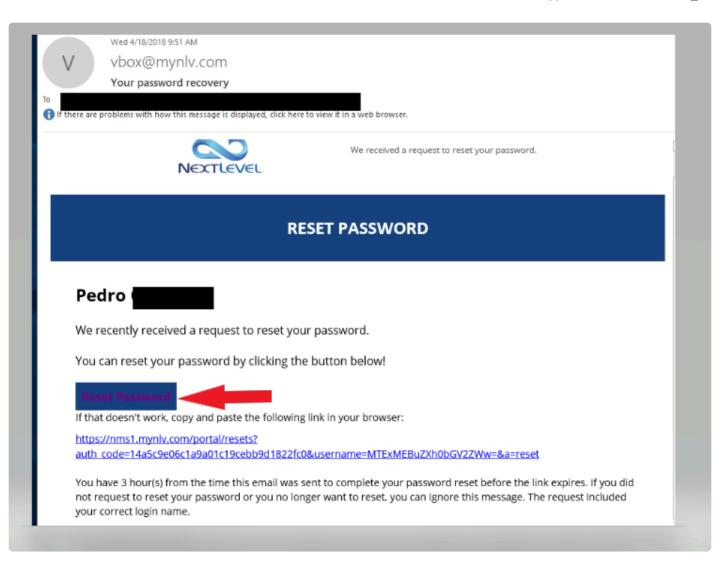

5. Enter your new password. Please follow instruction on Password requirement

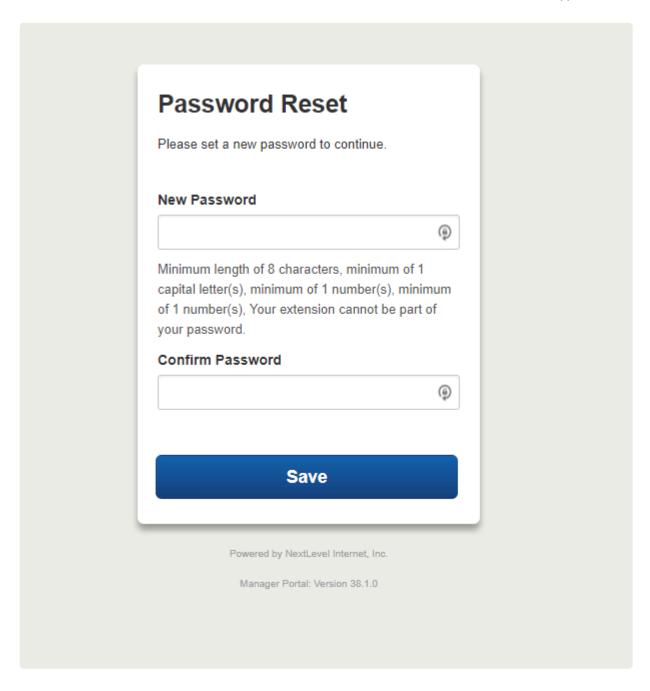

6. Once password has been changed, you will automatically log in to the portal.

# 1.2. Basic User

Your account has a variety of settings that allow you to customize the way your phone functions. All of your account settings can be managed through the NextLevel Voice Portal.

Most extensions have a "Basic User" permission level. This gives you the ability to edit the settings for your phone. Users that need to control the entire phone system are given an "Office Manager" permission level. Typically these permissions are set during the install. If they need to be changed, contact our support team at support@nextlevelinternet.com or 858-836-0700 option 1.

- Change ring timeout
- Block a number
- Add answering rules

Bookmark this link for easy access to the NextLevel Voice Portal:

https://nms.mynlv.com/portal

# 1.2.1. Change ring timeout

# **Summary**

Changing the ring timeout affects how long the phone rings before following its first answering rule.

#### **Instructions**

#### 1. Select Answering Rules

Log in to the User Portal and click on the Answering Rules tab located at the top of the screen.

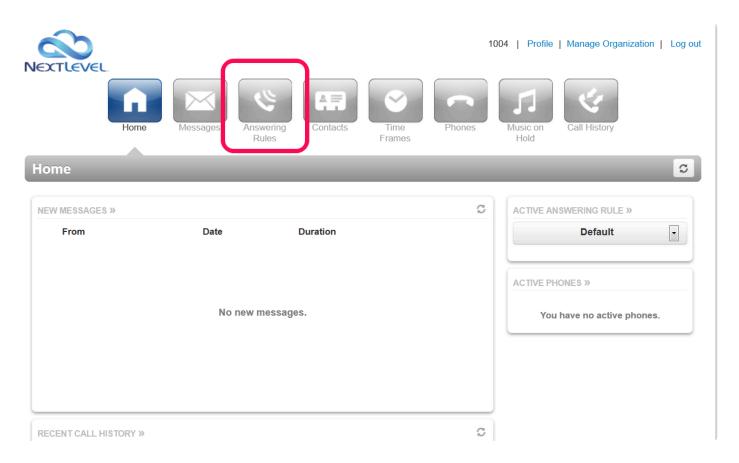

#### 2. Change ring timeout

To change the ring timeout, simply choose the preferred time on the dropdown in the "Ring for" section circled below. As a general rule, 5 seconds is about 1 ring.

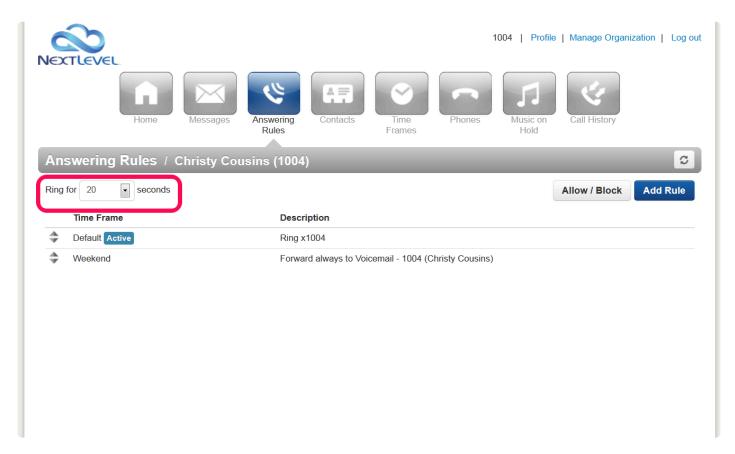

#### 3. Confirm changes

Once you have made a selection, a confirmation will appear at the top of the screen. At this point, the changes have been made.

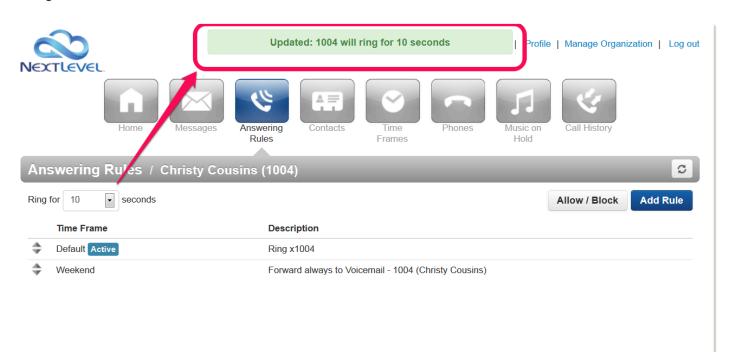

# 1.2.2. Block a number

# **Summary**

Blocking a number removes the ability for certain numbers to call your extension.

### **Instructions**

#### 1. Select Answering Rules

Log in to the User Portal and click on the Answering Rules tab located at the top of the screen.

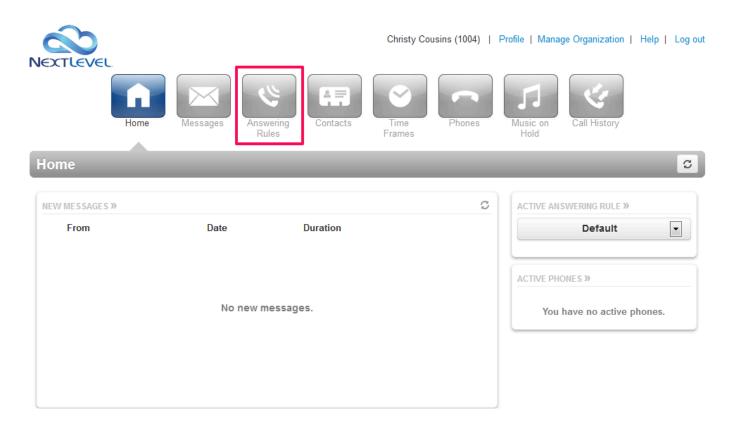

\* If you have have Office Manager credentials, your screen will look like this:

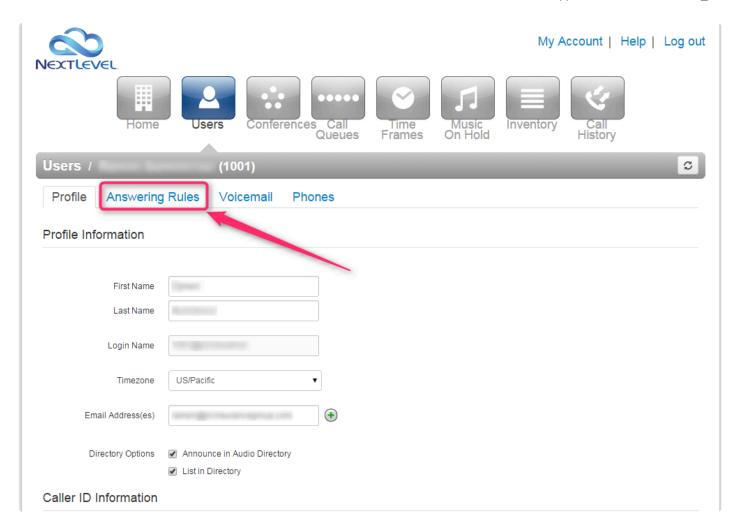

#### 2. Select Allow / Block

Click on the Allow / Block button in the upper right hand corner of the screen.

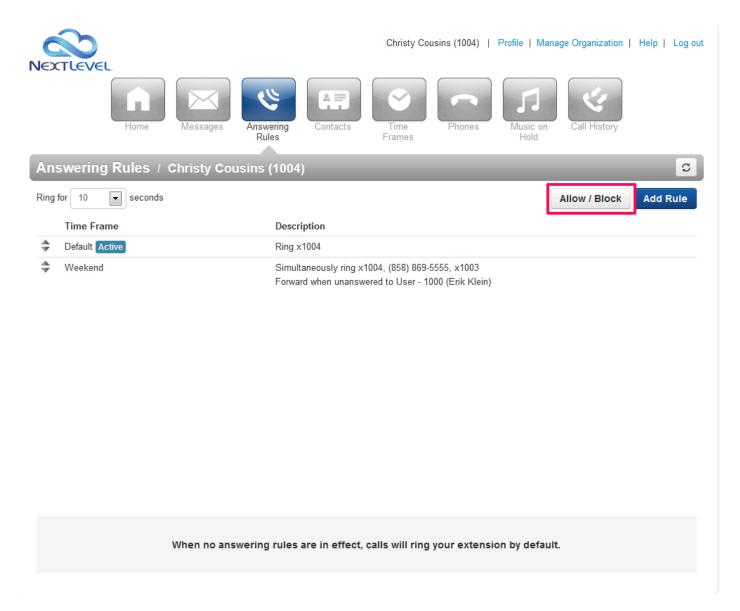

#### 3. Enter Numbers to Block

Enter in the number you would like to block in the Blocked Numbers text box and click the plus sign.

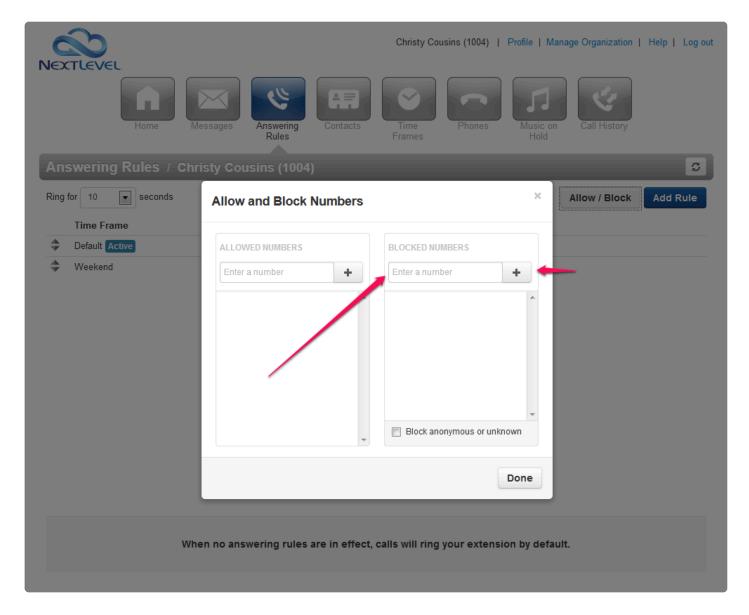

### 4. Confirm Changes

At this point, the changes have been made. You will get a confirmation at the top of the screen as well as the number listed in the blocked numbers area. Continue to enter all of the numbers you wish to block and click done when you are finished.

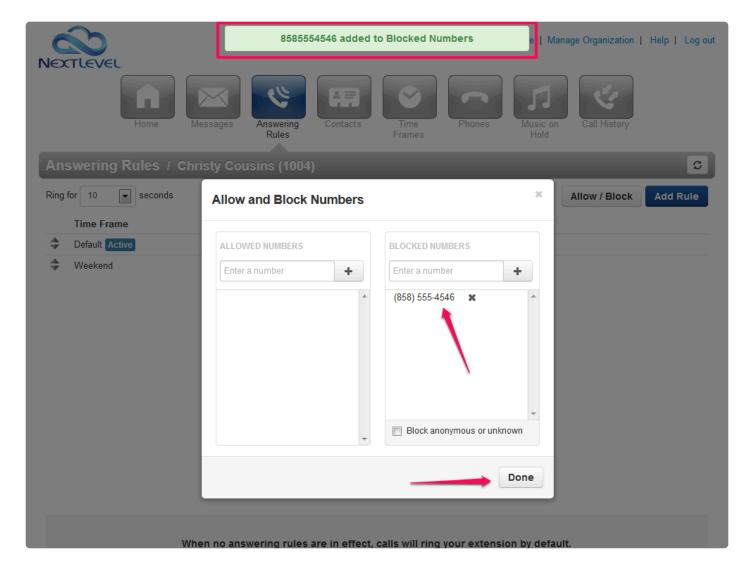

## 1.2.3. Add answering rules

## **Summary**

Your answering rules control what happens when someone calls your phone. You can forward calls or have multiple phones ring simultaneously, and you can control the time frame for which these happen. Each answering rule must have a time frame associate with it — this tells your phone system **when** to use the answering rule.

Examples of common answering rules include:

- Automatically forward all incoming calls directly to your personal cell phone during non-business hours.
- · Simultaneously ring your cell phone and your office phone so you never miss a call.
- · Automatically send all incoming calls to a receptionist if you do not answer.

#### Instructions

#### 1. Create a time frames

Every answering rule must have a time frame specified. If you do not already have a time frame set up that you want to use, you must create one.

Log in to the User Portal and navigate to the time frames menu. From there, click the "Add Time Frame" button to create a new time frame.

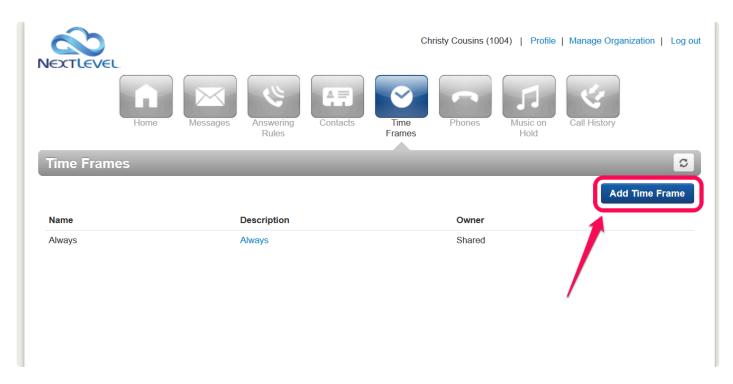

### 2. Configure time frame

Give your time frame a name and choose when you want it to be applied. The Portal gives you the option to select one of three types of time frames:

- Always
- Certain days of the week and times (Example: Saturdays and Sundays from 8AM to 5PM)
- Specific dates or ranges (Example: 12/24/2013 12/26/2013)

When you are finished, click save.

#### Example: Certain days of the week and times

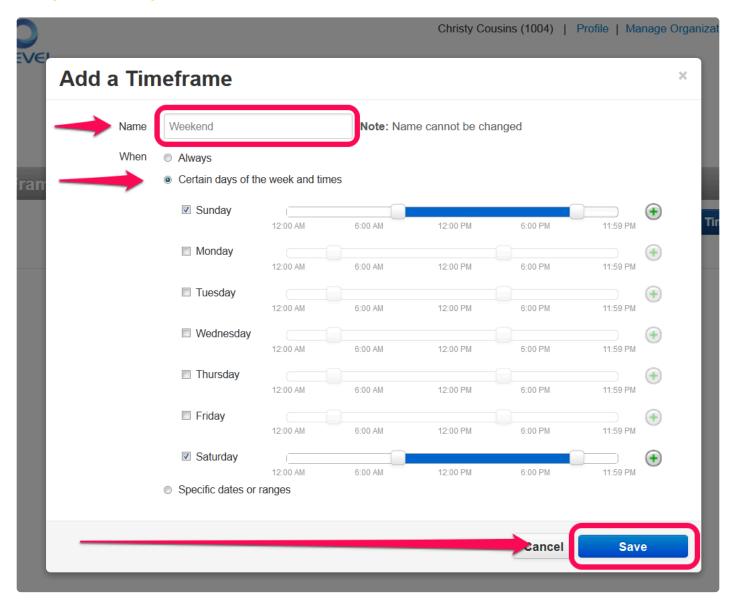

Example: Specific dates and time. (Scenario: Holiday off)

When creating a time of day forwarding rule for a holiday, make sure to create a separate time range for each day of the holiday.

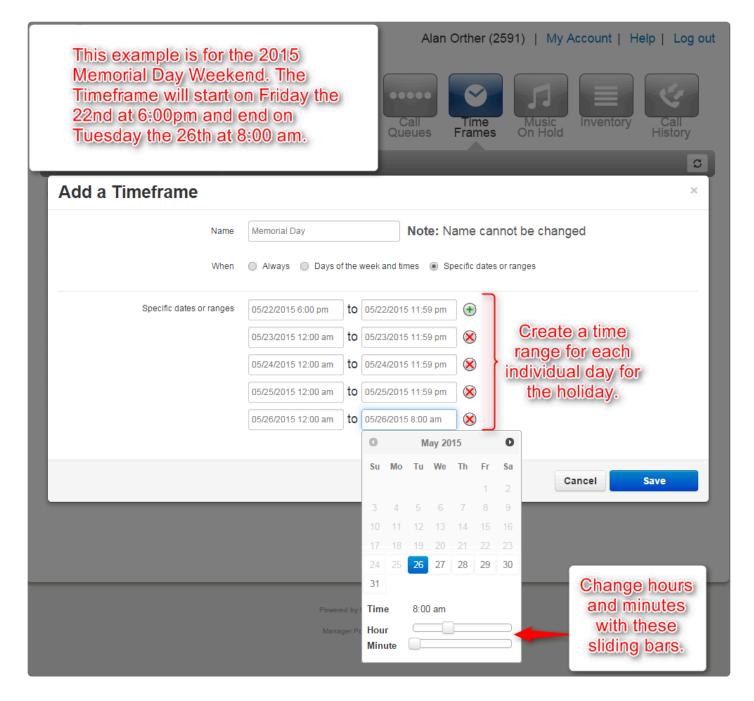

#### 3. Confirm time frame

After you save your time frame, you will see a green confirmation note on the top of your screen. Your will also see it in the list of available time frames.

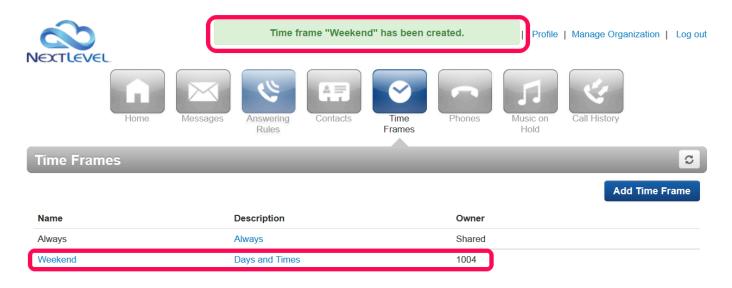

#### 4. Add answering rule

Navigate to the answering rules menu and click "Add Rule"

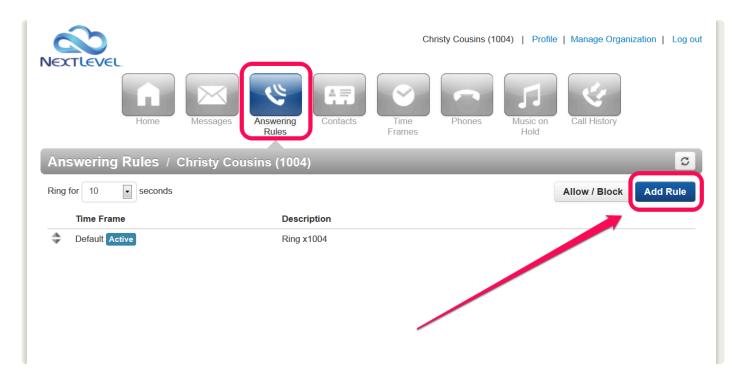

### 5. Configure answering rule

Select the time frame you wish to use (most of the time this will be the one you just created).

You have many call forwarding options that you can apply. In most cases, you will forward calls to either a 10-digit phone number, an extension within your domain (a "User") or the voicemail of a specific user. The table below describes the different types of call forwarding:

| Field             | Description                                                                                                    |
|-------------------|----------------------------------------------------------------------------------------------------|
| Do not disturb    | This will enable the do not disturb (DND) feature, which will prevent you from receiving calls and send all callers directly to your voicemail.                                                                                                    |
| Call screening    | This will prompt the caller to record his/her name. You will be notified of the caller's name and will have the option to answer, send the call to voicemail or reject the call.                                                                            |
| Always            | Forward automatically. Your phone will not ring.                                                                                                    |
| When busy         | Forward only when you are on the phone.                                                                                                    |
| When unanswered   | Forward instead of going to your voicemail. Your phone rings until the timeout is reached and then the call is forwarded.                                                                                                    |
| When offline      | Forward when your phone is turned off or has no internet connection.                                                                                                    |
| Simultaneous ring | Ring multiple phones at the same time when a call comes in. You can specify other extensions and phone numbers, regardless of whether or not they are in your office (example: simultaneously ring your office phone, your home phone and your cell phone). |

Click save when done.

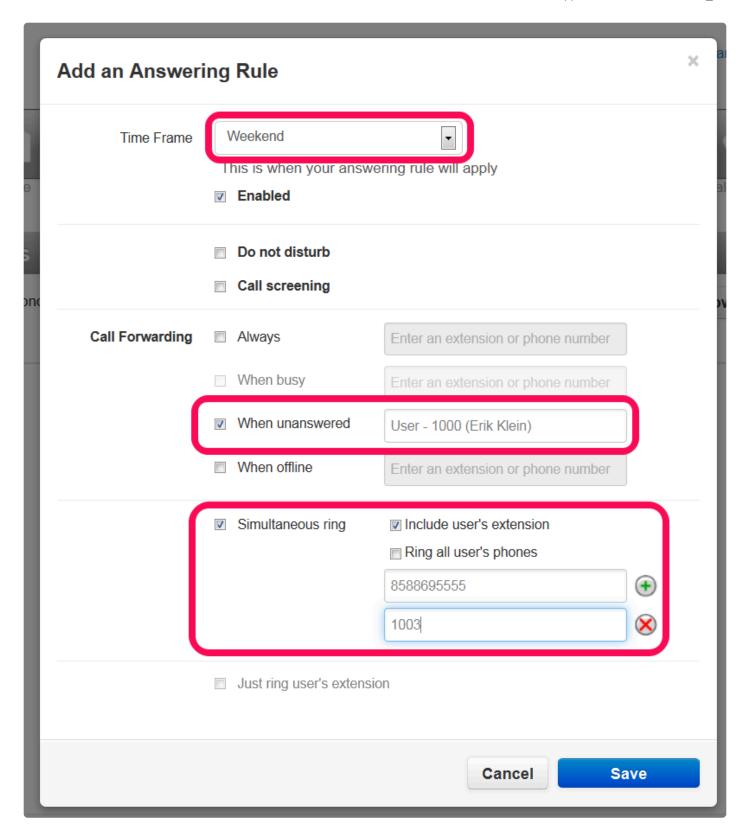

### 5. Confirm answering rule

Your new answering rule will be added to your list. The rule that is currently being used will say "Active" by the name. You can drag and drop answering rules to reorder them.

You can only have one answering rule applied at a given time. The system gives precedence to rules that are higher up on the list. You can change the priority by reordering the list. If you create two or more that are active within the same time frame, the one that is higher on the list will be applied, and the rest will be ignored. If the rule does not say "Active" by the name, it is not being applied.

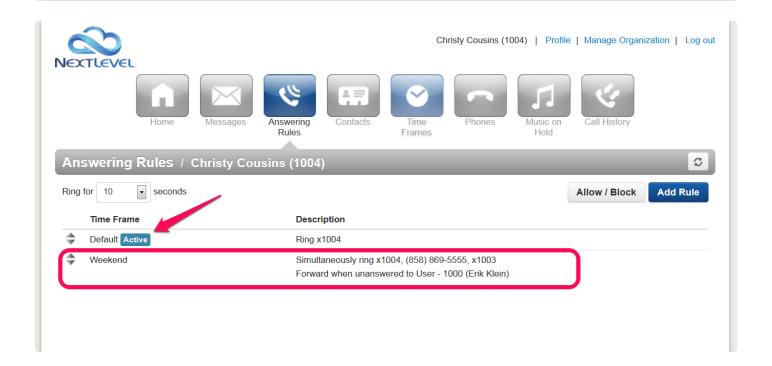

# 1.3. Office Manager

The "Office Manager" permission level has the ability to make changes throughout your entire phone domain, whereas a "Basic User" permission level only lets you edit your individual user settings.

If you do not see the management tabs like "Call Center" and "Users" then you may be in your personal view. Click the "Manage Organization" at the top of the page to enter management view.

- Reset a phone extension
- Call monitoring
- Pull call recording
- Manage Inventory

If you would like your user permission level changed, contact our support at 858-836-0700 option 1 or support@nextlevelinternet.com.

Bookmark this link for easy access to the NextLevel Voice Portal:

https://nms.mynlv.com/portal

# 1.3.1. Reset a phone extension

## **Summary**

This article is intended to help you reset an extension back to it's original state so that you can reuse it. The numbers and extension number will be the same, but you will be able to change the user PIN ID and greetings. You can also change the options and addresses for the voice mail to email feature.

1. Click on 'Manage Organization' in the top right hand corner.

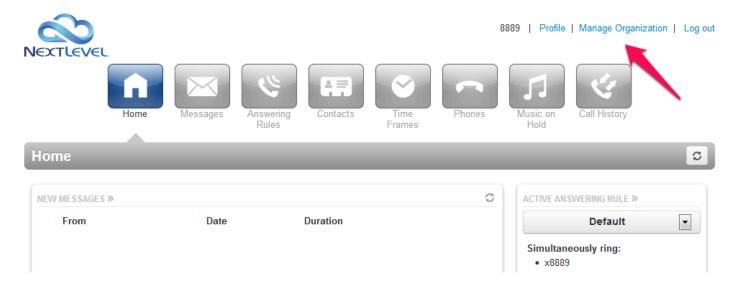

#### 2. Click on the 'Users' Icon.

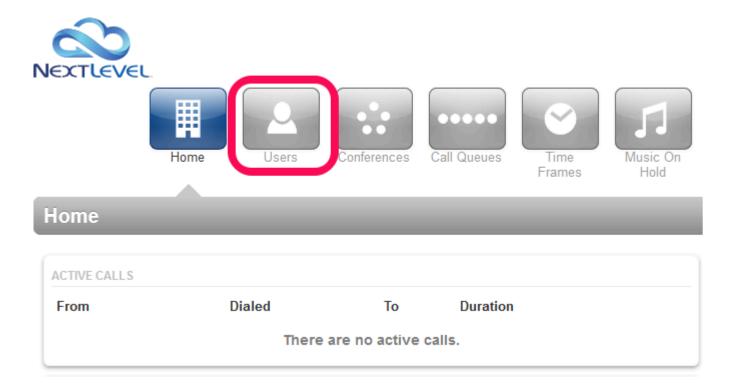

### 3. Click on the extension you wish to reset.

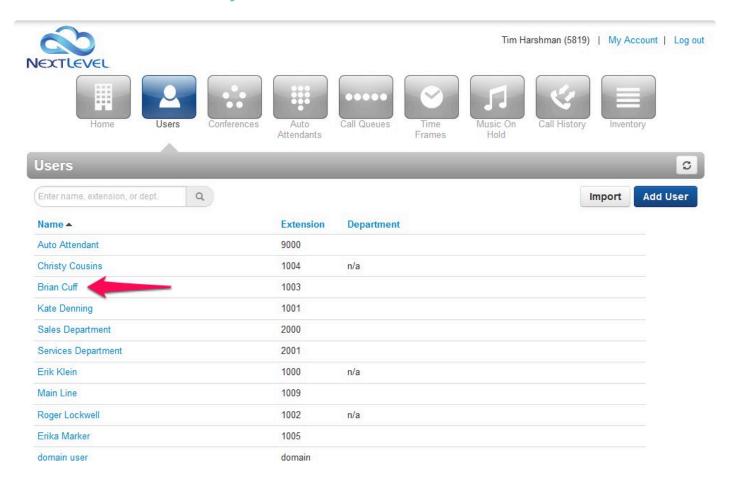

## 4.Click on Advanced tap under the gray bar and then click on Rest User

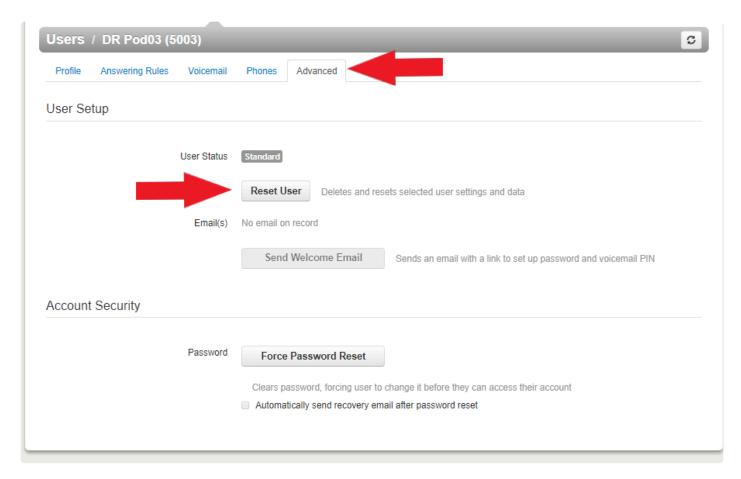

#### 5. Reset User.

By default it will reset the extension name, email, password and voicemail pin. It will also give you additional option to delete voicemail messages & greetings, Answering rules, custom contacts. There is an option to re-purpose extension for a new team member.

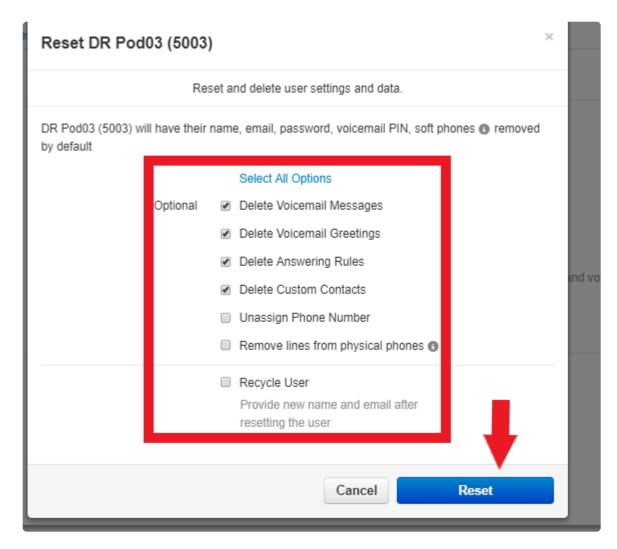

#### 6. Confirmation on Reset.

A page will reload to asking to confirm your selection. If everything looks correct, click on Blue Reset button

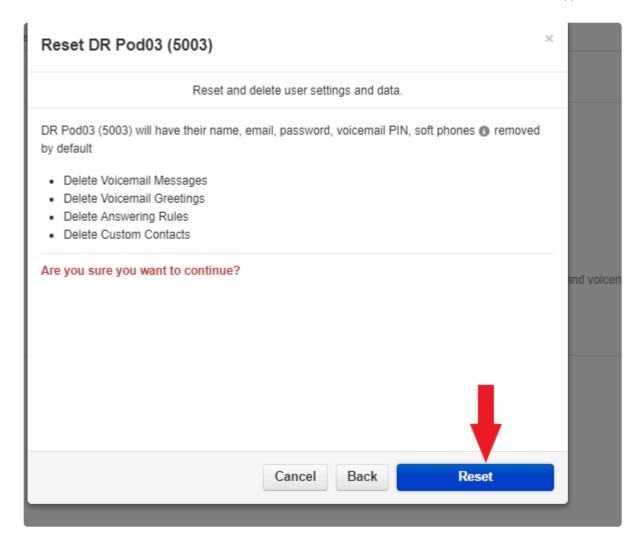

If you did not select Recycle User during the rest option selection, then you will see that for a blue banner saying Setup Required under the name of the extension.

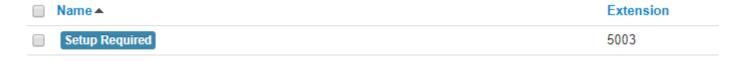

# Manage hunt group

## **Summary**

Managing a hunt group gives a manager the ability to make on the fly changes to active call center environments.

### **Instructions**

1. Click on 'Manage Organization' in the top right hand corner.

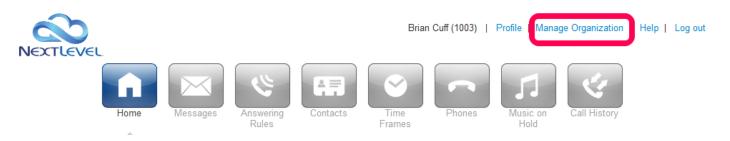

#### 2. Select Call Queues

Click on the Filters link to pull up call history filters that will modify the call history output.

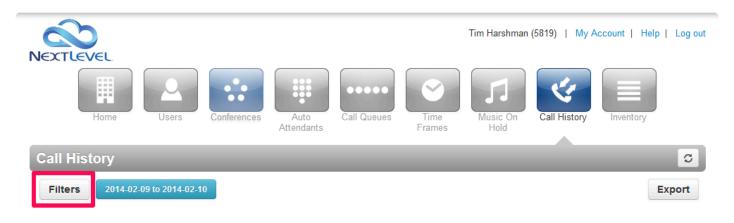

No calls have been found.

## 3. Filters Options

Select the filters that you would like to apply to your call history report and click on Set Filters.

| Field            | Description                                                                                       |
|------------------|---------------------------------------------------------------------------------------------------|
| Date Range       | This will manipulate the range for the call history.                                              |
| User             | This field enables you to drill down on the call history for a specific user.                     |
| Caller Number    | This field enables you to search the call history by the person who was calling into your system. |
| Dialed<br>Number | This field enables you to search the call history by the number that was dialed.                  |
| Call Type        | This field allows you to narrow down the type of call between inbound, outbound, and missed.      |

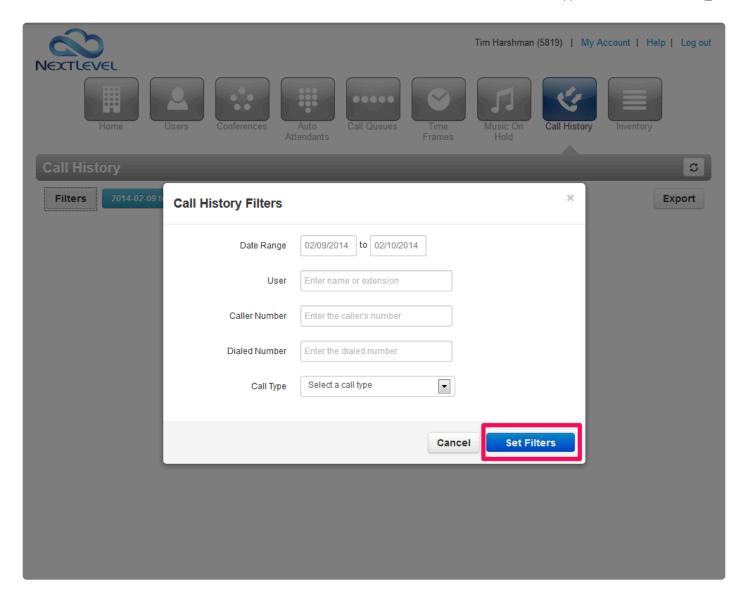

### 4. Export

If you would like to dig further into the call history you have the ability to export the history as a .csv file. Once you have set your filters you can click on the Export button located at the top right of the screen. This will prompt you to download your filtered call history.

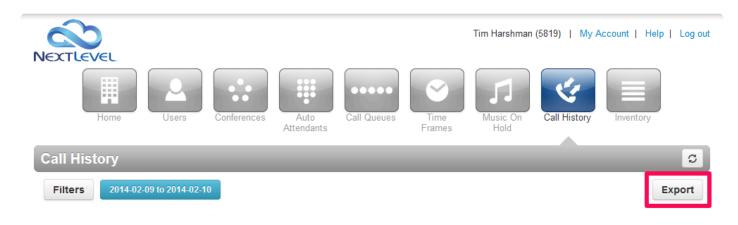

No calls have been found.

# 1.3.2. Call monitoring

## **Summary**

Call monitoring allows you to listen to ("monitor") both sides of an ongoing call, but the callers cannot hear you.

## Instructions for monitoring a call

1. Click on 'Manage Organization' in the top right hand corner (you must have Office Manager permissions).

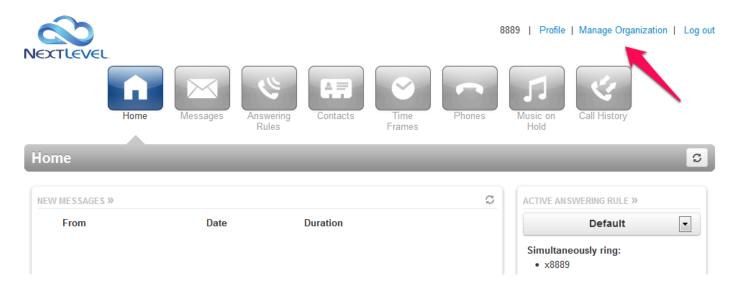

- 2. In the 'Home' tab 'Active Calls' section, find the call you want to monitor.
- 3. Hover over the active call you want to monitor and click the 'Listen In' button that appears to the right.

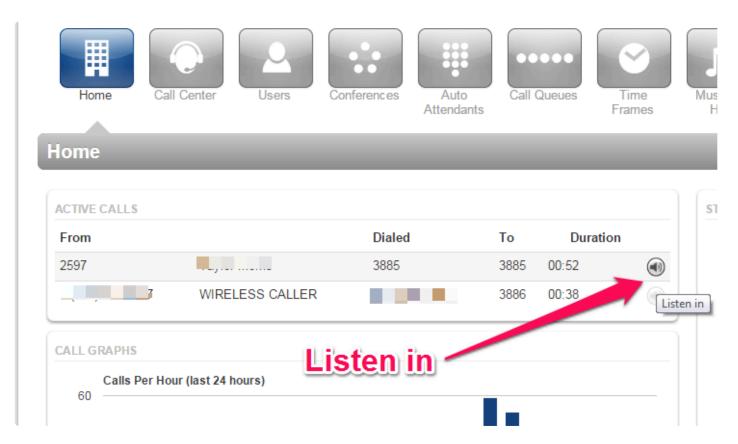

- 4. Your phone (the user you're logged in with) will receive a call. Once it rings, pick up the handset. You can now hear both sides of the monitored call, but they can't hear you.
- 6. You will see an 'Audio Monitoring' popup in the portal.

# 1.3.3. Pull call recording

# **Summary**

Call recording must be set up for an extension (user) in order to pull up recording.

## Instructions

1. Click on 'Manage Organization' in the top right hand corner.

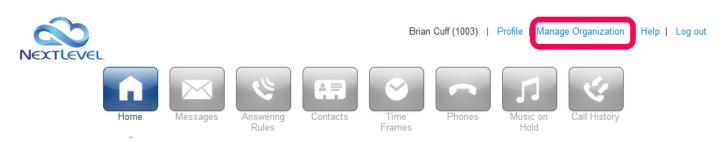

### 2. Click on 'Call History' icon.

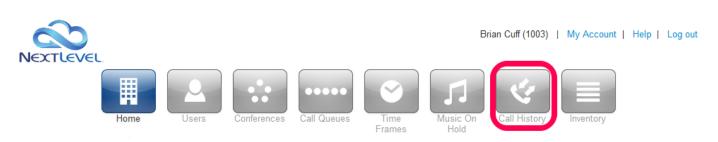

# 3. Select (hover over) the call you want to pull call recording from. Click 'Download'.

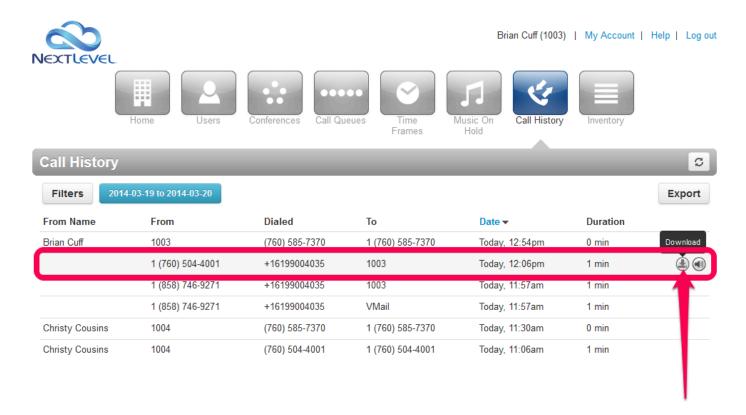

4. Once the call finishes downloading, you have the option to 'open with' or 'download' the file. If you want to save for later, choose 'download'. For now, choose 'open with', and click 'Ok'. The recording should now play on your screen.

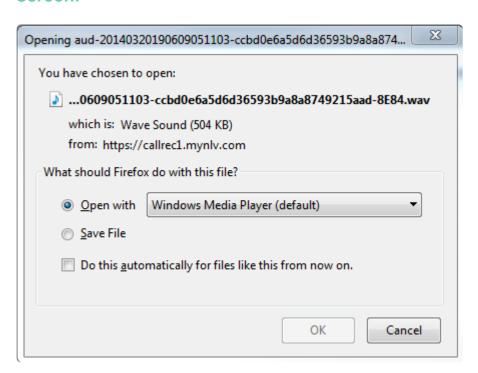

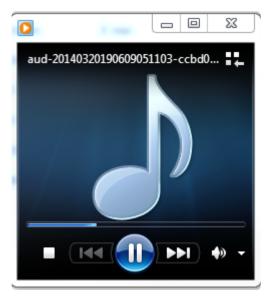

# 1.3.4. Manage Inventory

## **Summary**

This article describes how to check through the portal Inventory section to sort and find your telephone numbers as well as searching and making changes to your list of physical phones. This might be useful if you want to quickly see all of your phone numbers together or see what extension is assigned to a particular office phone.

### **Phone Numbers**

Once you are logged in, click "Manage Organization" if you haven't done so already.

Next Click the "Inventory" icon.

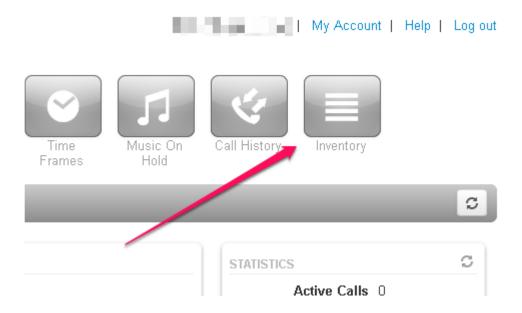

There are two main tabs here, "Phone Numbers" and "Phone Hardware." (Note: If the list if very long there are some options at the bottom of the page to view more entries per page or quickly jump to page by clicking Next or the number of the page.)

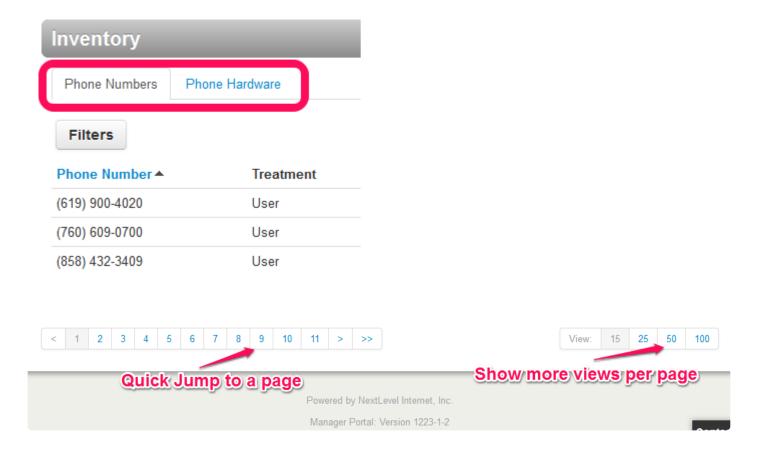

The numbers should be listed smallest to largest so you can search for a number you are looking for. You can reverse this order by clicking the "Phone Number" column heading above the list.

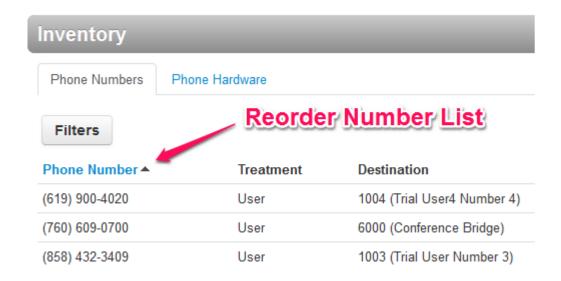

### **Do A Custom Search**

You can use the "Filters" button to narrow your search down. Let's say you want to see each number that starts with the area code 619. Click the "Filters" button. Then in the pop up type "619" in the first field and then press the blue "Set Filters" button to run the search

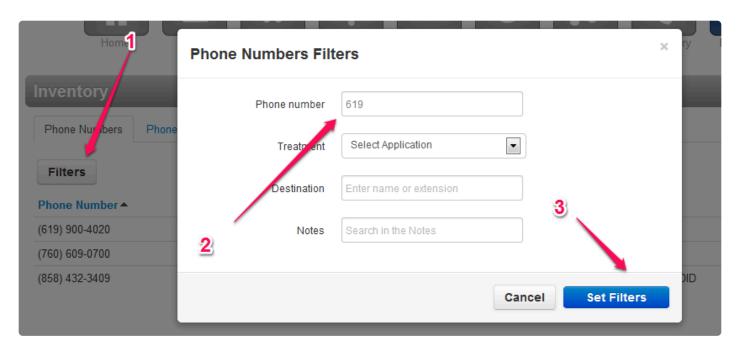

Or suppose you want to see any of your phones numbers that are assigned to extension 1004 for example. Click the "Filters" button. Remove any previous data and enter "1004" in the "Destination" field and again press the blue "Set Filters" button.

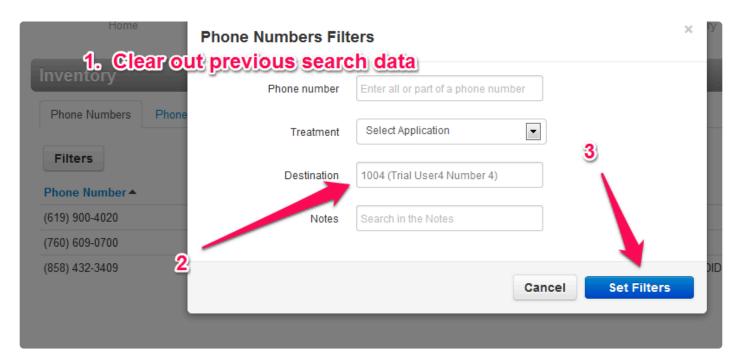

### **Phone Hardware**

Here you can see a list of the physical phones associated with your account and the notes and details included with those phones. You can reorder the list based on the MAC ID, phone model or the extensions assigned to the phone. (Note: The view is limited to only 4 phone lines so persons with 5 or more phone lines on a model will not be able to organize the view on the last few extensions.)

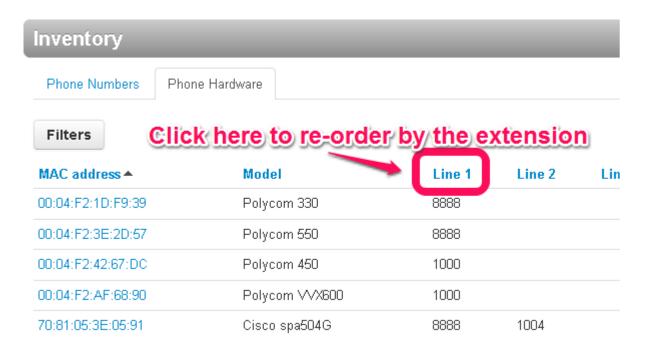

## **Configuring a Phone**

Currently, phone line changes need to be made by the NextLevel Support team. Please contact us at 858-836-0700 option 1 or support@nextlevelinternet.com if you need assistance.

# **Setting up Forwarding for Holidays**

1. First, login to the online portal with your admin account

You will then need to click the Manage Organization button at the top right of the page

#### Manage Organization

2. Next, navigate to \*\*Time Frames\*"\*

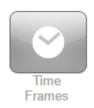

3. From there you will need to create a new time frame for the given holiday by clicking Add Time Frame

## Add Time Frame

4. Give the specific time frame a name and then select the Specific dates or ranges button

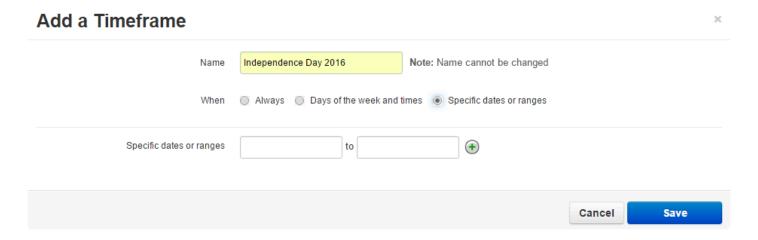

From there, you will see a drop down – **Specific dates or ranges** where you can input the dates for when you'd like the time frame to take in effect

For our example, the office will be closed from *July 4th, 2016 starting at 8:00 AM* and back open during normal hours on *Wednesday the 6th, 2016 at 8:00 AM* 

We will first need to begin the specific date/range on the 4th at 8:00 AM and end it at the end of the day which will be the 4th at 11:59PM

The way our system works you **cannot** simply add the range from the 4th to the 6th, you will need to do this day by day: See below screenshot

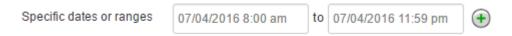

5. Next, click the green Plus sign to add another range

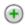

6. The second range should be specifically for 07/05/2016 12:00 AM through 07/05/2016 11:59 PM: See below screenshot

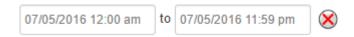

- 7. The third and final range should be from the start of the morning which will be 07/06/2016 12:00 AM to back to normal business hours which will be 07/06/2016 8:00 AM
  - Once 8:00 AM hits on the 6th, this time frame will end and the answering rule will revert back to the specific business hour answering rule

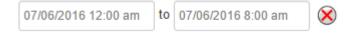

8. Next, hit "\*Save"\*

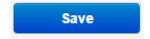

We have now completed the creation of the holiday time frame.

The next thing we will need to do is add an answering rule to the main user on the domain that controls the call flow. Sometimes this is a receptionist user or sometimes this is a user that strictly forwards off calls to the correct destination depending on the time and day of the week. Please follow the instructions below:

1. Click **Users** to find the user we will need to add the answering rule to

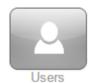

- 2. Search for the user: in our example we will select the Office Manager User (1003) for training purposes
- 3. Click the Edit button and then select Answering rules

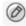

4. Click Add Rule

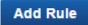

5. Next, select the time frame we created (Independence Day 2016) and then decide how you'd like the call flow to be during that time frame: In our example, we will simply forward **Always** off to an outside cell number then hit **Save** 

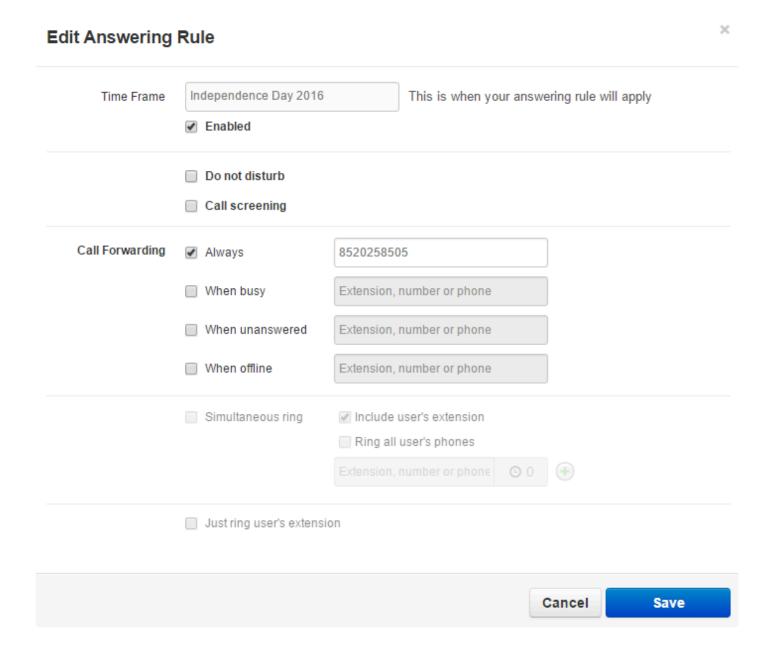

6. Lastly, drag the time frame to the top: In our example, we have moved **Independence Day 2016** to the top. Notice, there is an **Active** button next to the business-hours time-frame to indicate what the current call flow is doing. Once the time frame kicks in, the Active button will move up to the Independence Day 2016 time frame we created

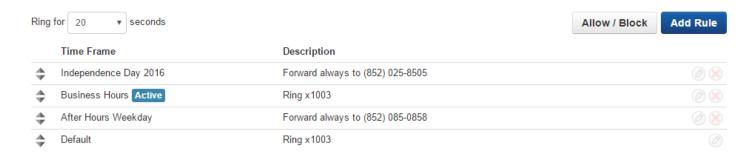

# 1.3.5. Checking Call History

Using Nextlevel Internet and the Voice Portal, you can check a history of calls ranging from just your ext, a Call Queue, or the entire Voice Domain. You also have the ability of listening to the call (If the ext is setup for call recording) or to export the call History data into a .csv file on this page.

## **Steps**

1. Login to the Portal

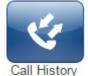

From the home page, you can click the Call History button. Call History
 If you have an Office Manager user level, you would click "Manage Organization" (shown here)

Office Manager User (1003) | Profile | Manage Organization | Help | Log out at the top right before proceeding with this step in order to see the calls for the entire Voice Domain.

3. Here you will see the most recent call data for the last 24 hours. You can change the dates you are

currently viewing to narrow or broaden your range by selecting Filter header labeled "Call History"

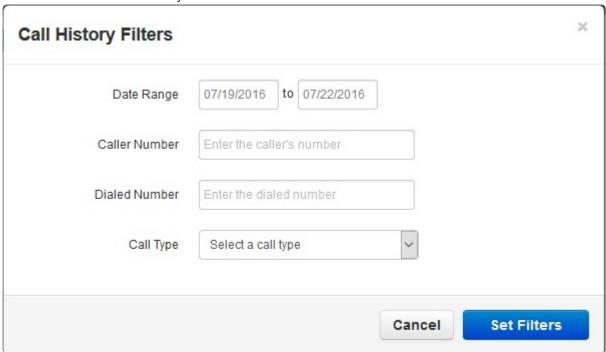

4. In the Filter window you can filter by Date Range, user, Caller Number, Dialed Number, and Call Type. The more information you have to look for a call, the narrower a search you can perform using these filters.

# 1.3.6. Change voicemail greeting

1. If you don't see the "Users" tab, Click on 'Manage Organization' in the top right hand corner.

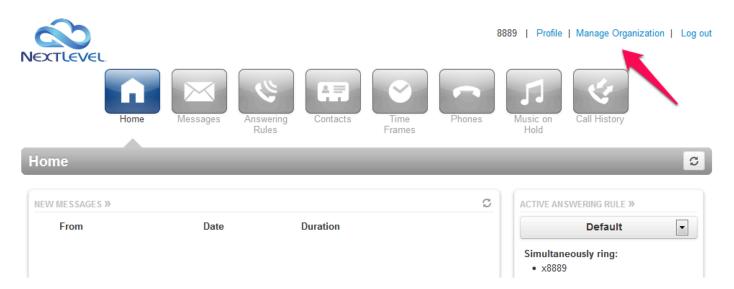

2. Click on the 'Users' Icon.

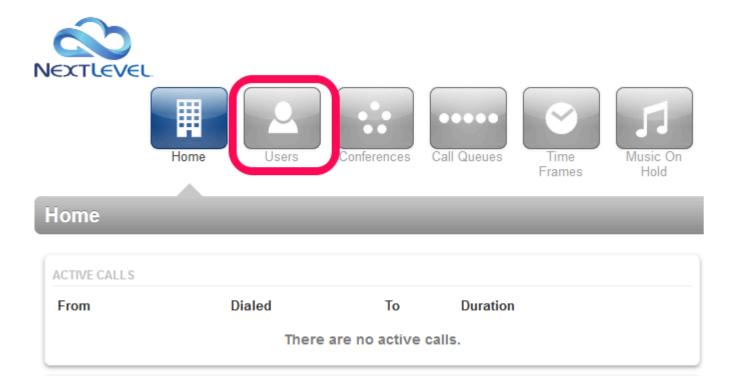

# 3. Click on the extension you wish to edit (you can type in the name field to filter users)

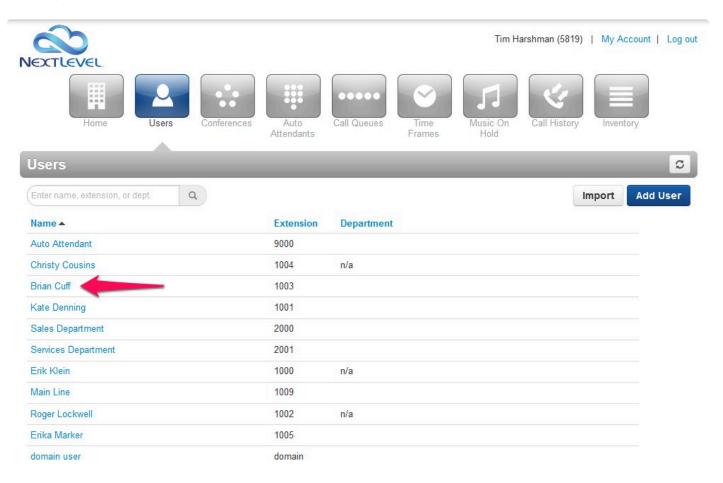

#### 4. Click on Voicemail tab under the gray bar and then click on Rest User

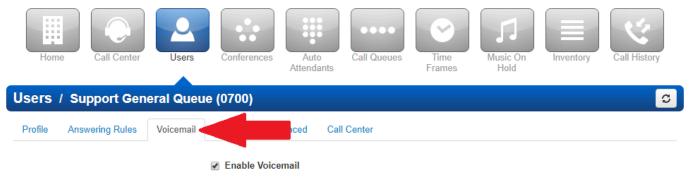

Inbox

#### 5. Edit voicemail greeting

Click the speakerphone button next to voicemail greeting. It will say "Manage" when you hover over it with your mouse.

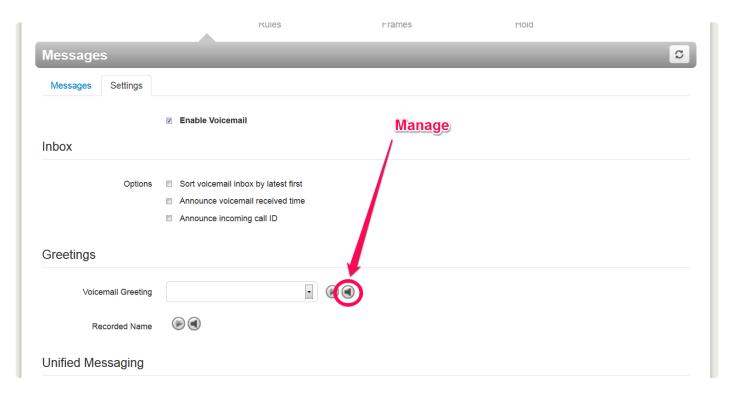

#### 6. Record greeting

You can use your phone to record your voicemail message. To do this, select "Record", enter an extension or phone number you wish to be called at, and a name for the recording. When you click the call button, your phone will ring and when you answer, you will hear a message that says "Start recording after the tone. Press pound (#) when finished"

You can enter any extension or phone number (such as your cellphone number) in the "Call me at" field

After the tone, record your voicemail message and hit pound (#) when done.

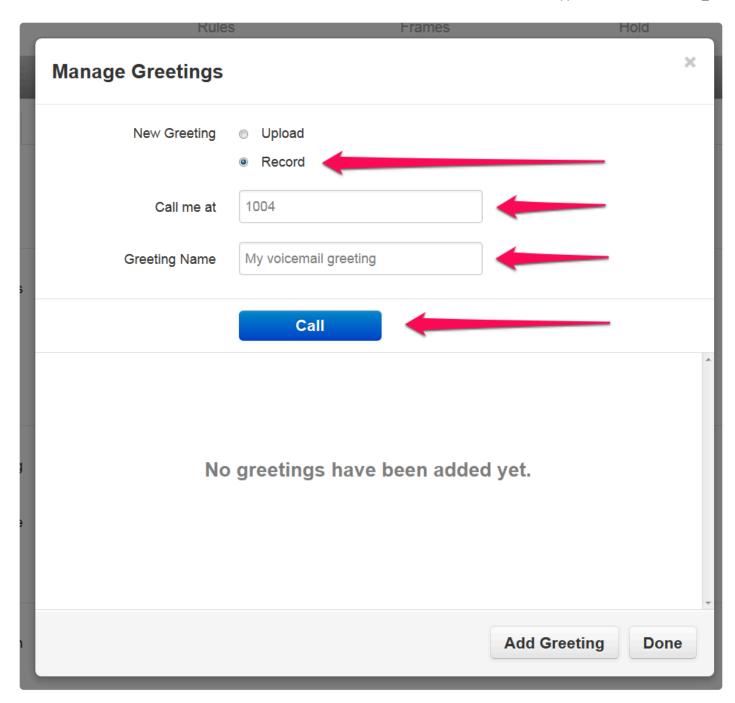

#### 7. Refresh portal

If you don't see the new greeting in the dropdown immediately, refresh your portal by pressing the circular arrow button at the top of the portal.

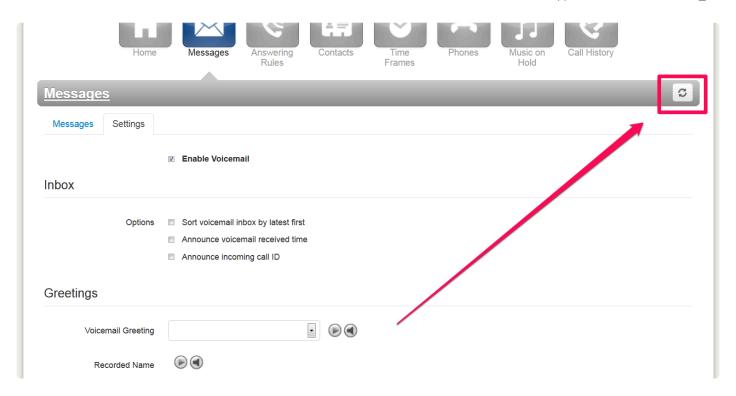

### 8. Confirm message

You can listen to your recording by pressing the play button in the left column. When you are satisfied with it, click Done.

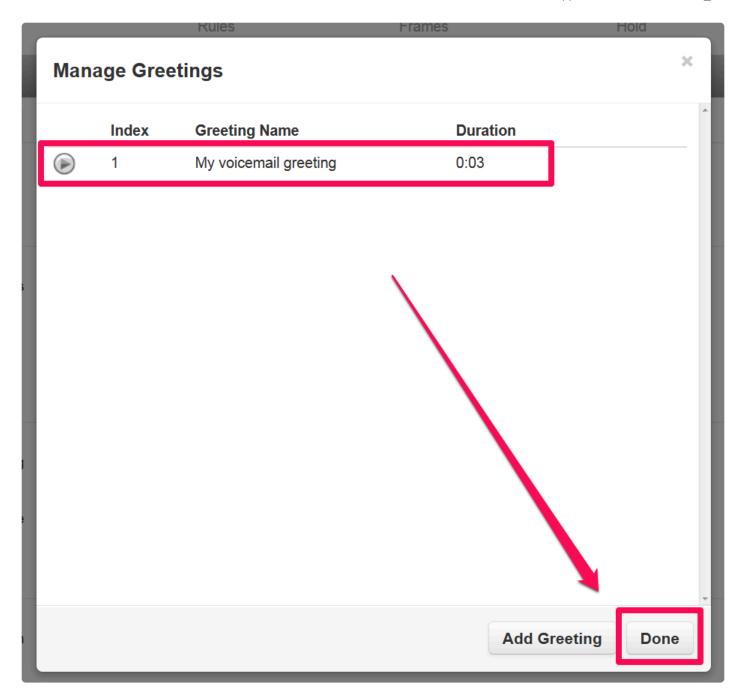

### 9. Select your voicemail greeting

If you have multiple greetings recorded, use the dropdown to select the greeting you wish to use. Click Save when done.

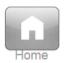

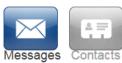

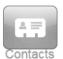

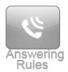

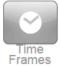

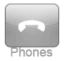

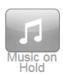

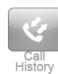

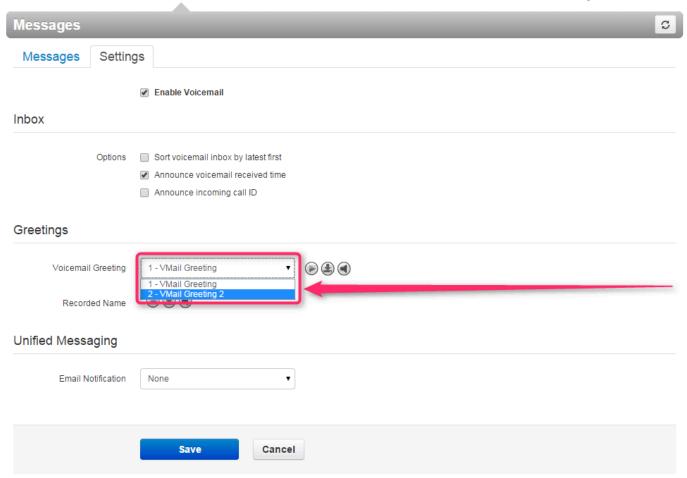

# 1.4. Call Center Supervisor

NextLevel Voice offers call center functionality in order to meet growing industry needs and standards for multiple-agent call environments. This tutorial will walk you through the basics of how NextLevel Voice call centers work, as well as how they can be managed to optimize your call center's efficiency.

The "Call Center Supervisor" permission level has the ability to make changes throughout all of your call centers, whereas a "Basic User" or "Call Center Agent" permission level only lets you edit your individual user settings.

If you do not see the management tabs like "Call Center" and "Users" then you may be in your personal view. Click the "Manage Organization" at the top of the page to enter management view.

- Call Center Reporting
- · Manage a call queue

If you would like your user permission level changed, contact our support at 858-836-0700 option 1 or support@nextlevelinternet.com.

Bookmark this link for easy access to the NextLevel Voice Portal: <a href="https://nms.mynlv.com/portal">https://nms.mynlv.com/portal</a>

# 1.4.1. Call Center Reporting

The Call Center Supervisor can view and export call statistics of calls received by your call center. These statistics can be broken down by queues, dialed numbers, or by individual agents. There are also reports for agent availability and abandoned calls. This tutorial explains how to view them, and what these statistics mean.

The call center statistics are accessed from the main "Call Center" module. This is the home screen that appears when you first log in. the Call Center Reports window is launched by clicking on the Reports button.

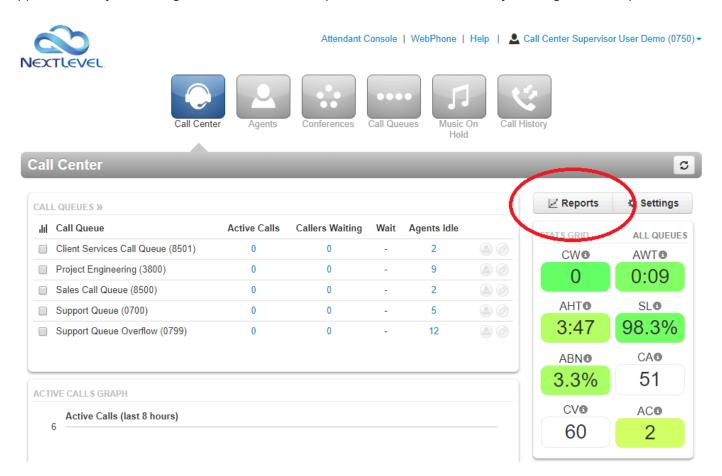

# Choose between different reports by selecting from the "Type" dropdown at the top of the window.

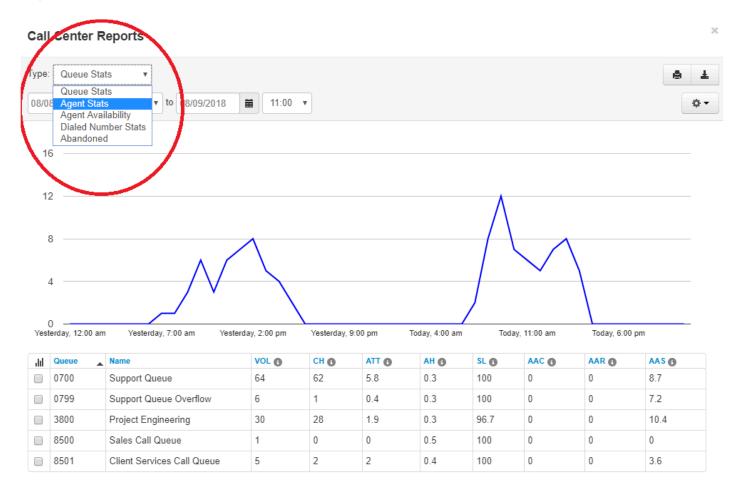

#### Options available from the control bar include:

- 1. Type Select the report type
- 2. Dept Filter report results by department, only calls to selected department will be counted in report (contextual)
- Queue Filter report results by queue, only calls to selected queue will be counted in report (contextual)
- 4. Time and Date Select starting date and time and ending date and time to view statistics within that window
- 5. Print Create a printable report showing the current statistics and graph
- 6. Download Download a CSV of current statistics
- 7. Settings Select and deselect which statistics to display in the table

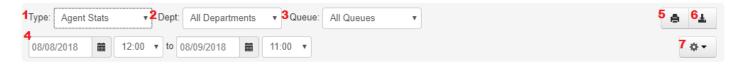

Each report type has a variety of statistics that can be displayed as needed in the

#### table.

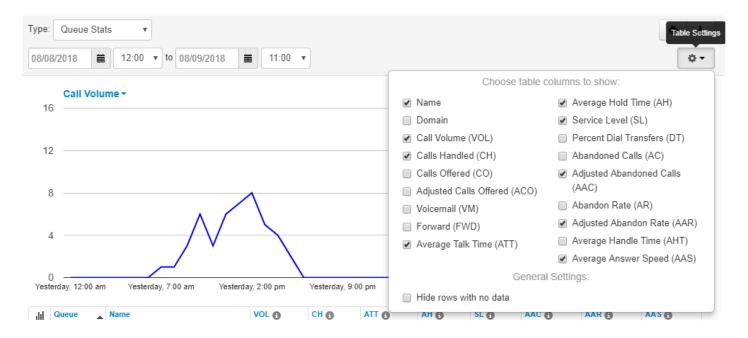

Each statistic (and some other items) include tooltips, which provide a more detailed explanation of what the statistic means.

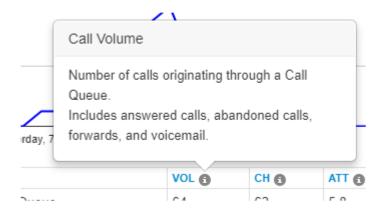

# The Agent Availability report is populated only if the Call Center Agents utilize Call Queue Sign-in and Sign-out and/or reason codes.

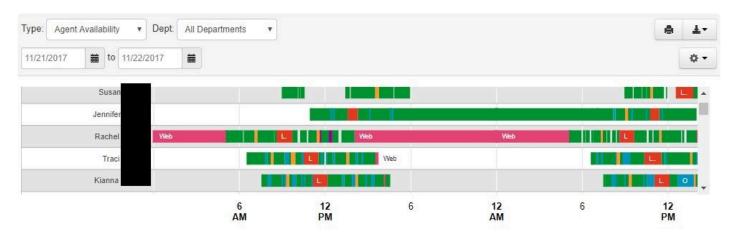

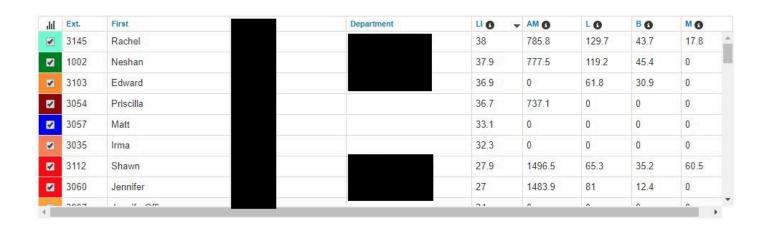

#### **Statistic Details**

Call Queue and Dialed Number reports utilize the same set of statistics. The difference between the reports is that the Call Queue type tracks statistics based on which Queue the call is routed through, while the Dialed Number type tracks based on which phone number the call is routed through.

| Column | Name            | Description                                                                                       |
|--------|-----------------|---------------------------------------------------------------------------------------------------|
| VOL    | Call Volume     | Overall calls per queue, including call that never made it all the way through the auto attendant |
| СН     | Calls Handled   | Number of calls that were answered                                                                |
| СО     | Calls Offered   | Number of calls that landed in the queue                                                          |
| VM     | To Voicemail    | Callers that went to the queue's voicemail                                                        |
| FWD    | Forwarded Calls | Number of calls forwarded to a user outside of the queue                                          |

| ATT | Average Talk Time (min)       | Average time agents spend talking to customers (not including hold time)                     |
|-----|-------------------------------|----------------------------------------------------------------------------------------------|
| ACW | Average ACW Time (min)        | The average time between the end of the call and when the agent submits the disposition      |
| AHT | Average Hold Time (min)       | Average time that a customer was on hold (doesn't include time in the queue)                 |
| SL  | % Service Level               | Percentage of calls answered from the queue within 60 seconds                                |
| DT  | % Dial Transfers              | Percentage of calls that landed in the queue and were eventually transferred out to an agent |
| AC  | Abandon Calls                 | Number of calls that abandoned the queue before being transferred out to an agent            |
| AR  | Abandon Rate                  | The ratio of abandoned calls to calls offered                                                |
| AHT | Average Handle Time (Min)     | Average of talk time + hold time + disposition time                                          |
| AAS | Average Answer<br>Speed (sec) | Average time in the queue for calls that were eventually sent to an agent                    |

Statistics are also available by each individual agent in your call center. This allows you to evaluate agents by performance and can help optimize the efficiency of your call center by determining where your agents are best suited.

| Column | Name                    | Description                                                                             |
|--------|-------------------------|-----------------------------------------------------------------------------------------|
| СН     | Calls Handled           | Number of calls that were answered                                                      |
| ATT    | Average Talk Time (min) | Average time agents spend talking to customers (not including hold time)                |
| ACW    | Average ACW Time (min)  | The average time between the end of the call and when the agent submits the disposition |
| AHT    | Average Hold Time (min) | Average time that a customer was on hold (doesn't include time in the queue)            |
| LI     | Logged In (hr)          | Number of hours the agent has spent logged in                                           |
| TT     | Talk Time (min)         | Number of minutes the agent has spent talking on the phone                              |
| AM     | Available (min)         | Number of minutes the agent has spent logged in and available to receive calls          |
| UM     | Un-Available (min)      | Number of minutes the agent has spent logged in and unavailable to receive calls        |

| L | Lunch (min)   | Number of unavailable minutes where the agent selected "lunch" category   |
|---|---------------|---------------------------------------------------------------------------|
| В | Break (min)   | Number of unavailable minutes where the agent selected "break" category   |
| M | Meeting (min) | Number of unavailable minutes where the agent selected "meeting" category |
| W | Web (min)     | Number of unavailable minutes where the agent selected "web" category     |
| 0 | Other (min)   | Number of unavailable minutes where the agent selected "other" category   |

### **Call Center Home Screen**

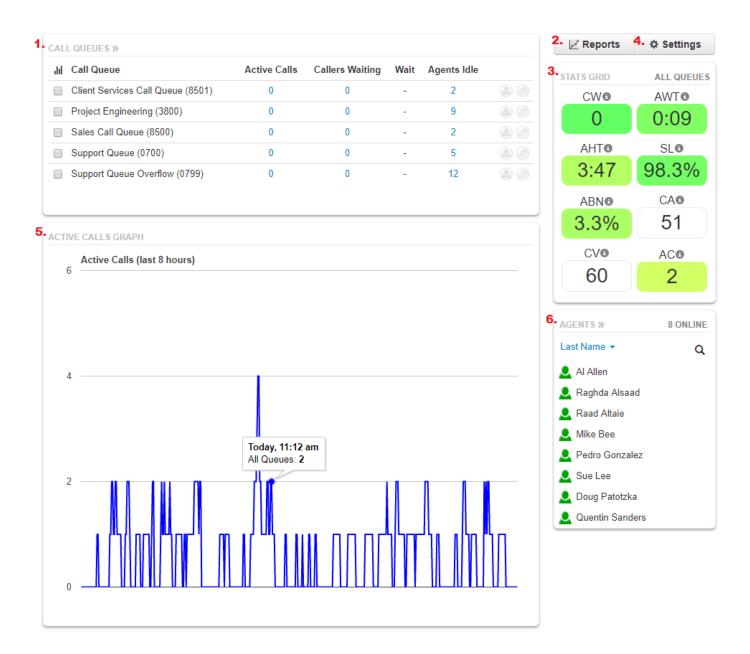

The Call Center Home Screen provides an overview of call center activity. The Call Center panels include:

1. Call Queues – A summary of all of the queues assigned to the Call Center Supervisor (see Call

#### Center Supervisor Settings)

- a. Active Calls Calls answered by an agent and in currently in progress. Click for details including agent ID, Caller ID information, and duration.
- b. Callers Waiting Calls in the queue waiting to be answered. Click for details including Caller ID information and duration. Calls are arranged in the order in which they will be distributed.
- c. Wait The current average wait time of callers in the queue
- d. Agents Idle The current number of agents in the queue who are available to receive calls.
  Click to view which agents are available and unavailable, and their disposition (green = available, red = unavailable, grey = offline).
- e. Edit Agents button (see Manage a Call Queue)
- f. Edit Queue button (see Manage a Call Queue)
- 2. Reports View Call Center Reports window
- 3. Stats Grid View aggregate Call Statistic data for all queues (or selected queues)
- 4. Stats Grid Settings Adjust which statistics appear in the Stats Grid, and set thresholds to control the Heat color coding
- 5. Active Calls The aggregate maximum number of concurrent active calls. Hover over the line for details on time and call quantity.
- 6. Agents View status of all Call Center Agents assigned to the Supervisor's queues or departments. Hover to view Agent details.

# Selecting Call Queues via checkbox will update Stats Grid and Active Calls Graph with information specific to those queues.

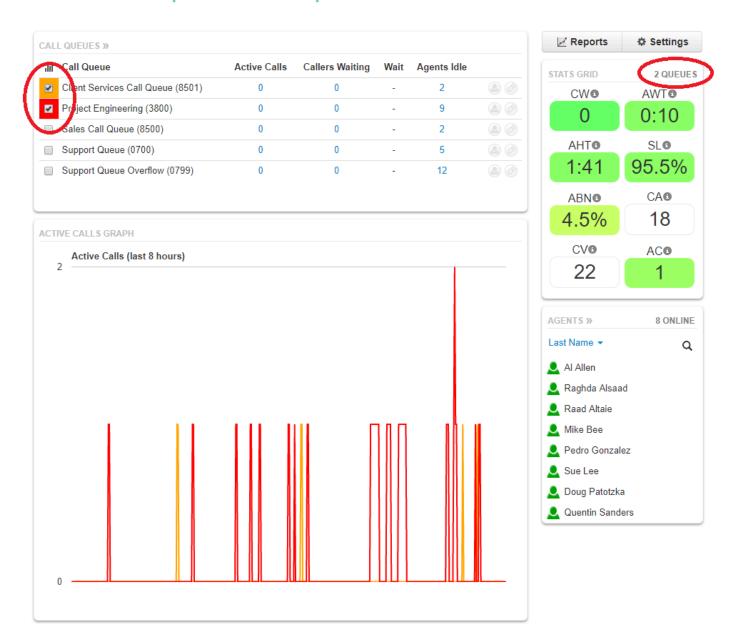

×

# Hover over Agent to view individual performance stats, queue status and priority, and to monitor (Listen/Whisper/Barge) if enabled

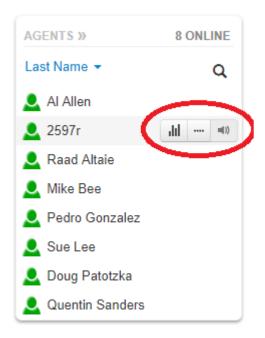

#### Queue Priorities for Sue Lee (2698)

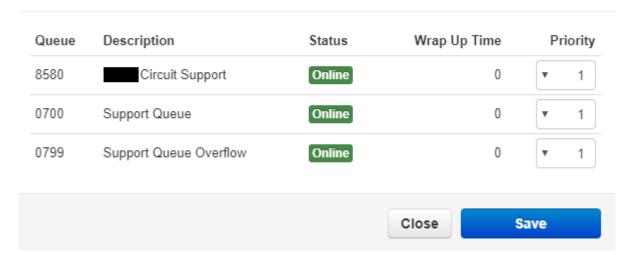

#### Statistics for Sue Lee (2698r)

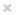

- 8 Call Center Calls Today 1
- 47 Call Center Talk Time 1
- 5:55 Call Center Average Talk 1
  - 9 Inbound Calls Today 1
  - 59 Inbound Talk Time 1
- 6:28 Inbound Average Talk 1
  - 6 Outbound Calls Today 3
  - 9 Outbound Talk Time 6
- 1:30 Outbound Average Talk 1

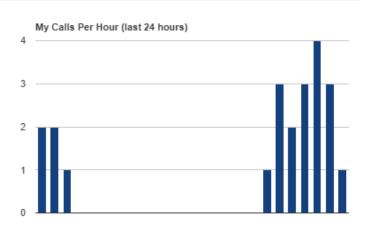

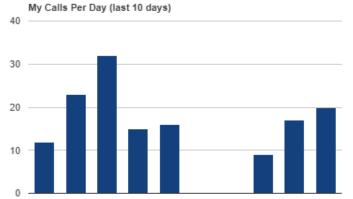

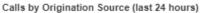

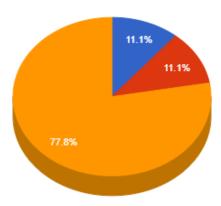

Close

# Click Settings to toggle which statistics are visible on the stats grid and to set thresholds.

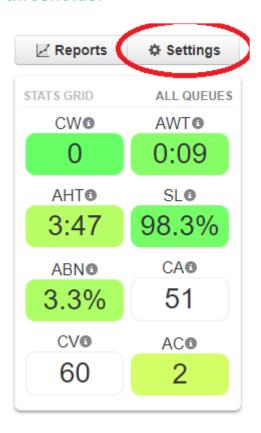

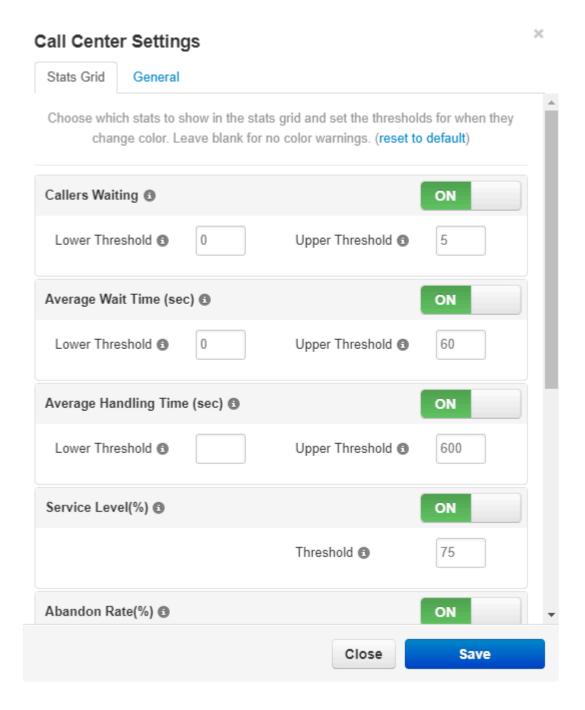

## **Call Center Supervisor Settings**

An Office Manager level user can modify Call Center Supervisor Settings to toggle which Queues and Departments the Supervisor can manage, as well as modifying rights to view and edit Call Queues and Agent membership. Navigate to the "Call Center" tab on the user page of the Supervisor to manage.

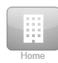

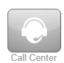

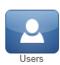

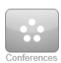

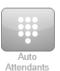

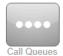

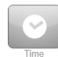

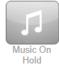

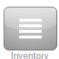

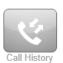

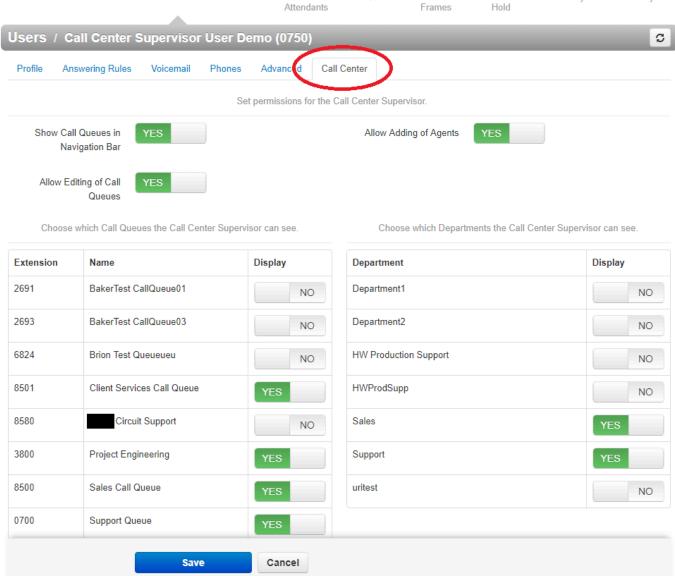

# 1.4.2. Manage a call queue

## **Summary**

The Call Center Supervisor can edit queue settings. You can use this to optimize your queue's ring strategy.

### **Accessing the Queue Settings**

You can edit the queue settings by mouse hovering over the queue you want to edit and clicking on "Edit Queue".

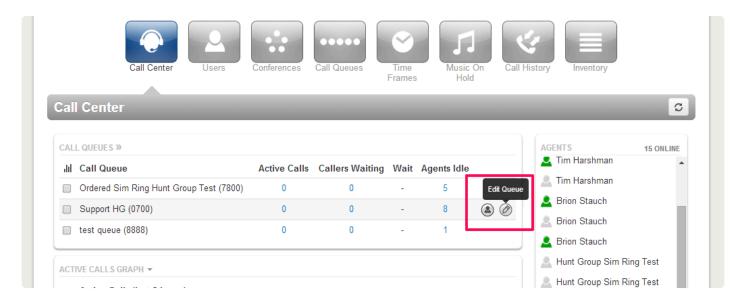

## **Queue Settings Overview**

There are four main types of call queues:

- Round-robin: rings the user (agent) with the longest idle time or the first available.
- · Linear: groups agents into tiers and one or more agents are called when the first group times out.
- · Ring All: rings all agents simultaneously
- · Call Park: transfers callers directly to hold.

The available options will change based on the type of call queue that is selected.

#### **Round Robin**

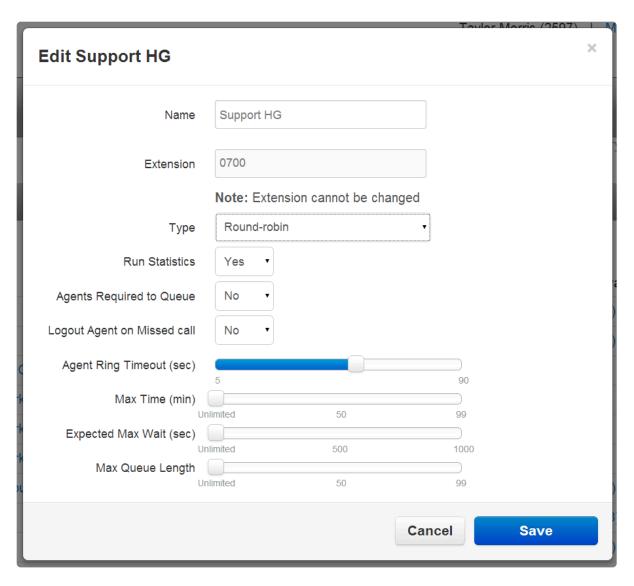

| Field                          | Description                                                                                             |
|--------------------------------|----------------------------------------------------------------------------------------------------|
| Name                           | Queue name                                                                                              |
| Extension                      | Extension number of queue (read only)                                                                   |
| Run Statistics                 | Default is set to yes. This provides call statistics and information to the Call Center Supervisor.     |
| Agents Required to Queue       | If set to "yes" will not allow a caller into the queue if no agents are present to take the call        |
| Logout Agent on<br>Missed Call | If set to "yes" will switch the agents status from 'online' to 'offline' if the agent fails to pick up. |
| Agents Ring Timeout (sec)      | The amount of time that the phone will ring for each agent before transferring to another agent         |
| Max Time (min)                 | The length of time that the queue is active before it times out                                         |
| Expected Max Wait              | Limit waiting time or the amount of callers in the queue to avoid people staying on                     |

(sec) and Max Queue hold for too long. These are both calculated based on the statistics generated by the system.

#### Linear

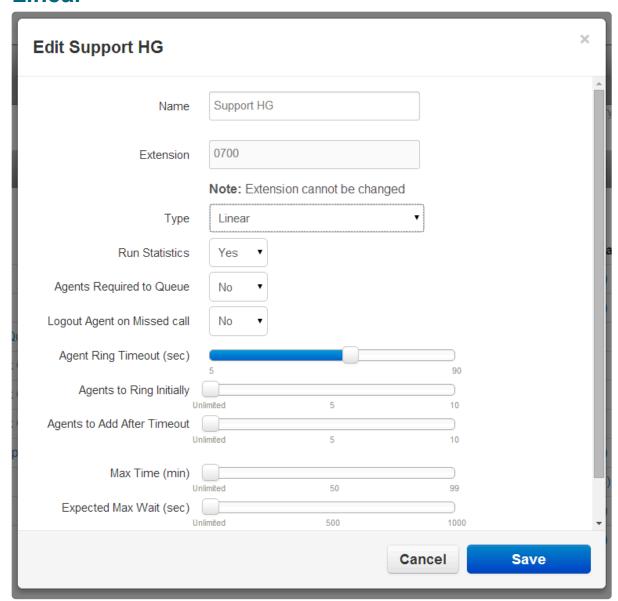

The options for a Linear call queue are the same as for round-robin except for Agents to Ring Initially and Agents to Add After Timeout. These functions allow for a tiered entry of agents into the call queue.

## **Ring All**

The options for creating a Ring All queue are the same as for a Linear queue.

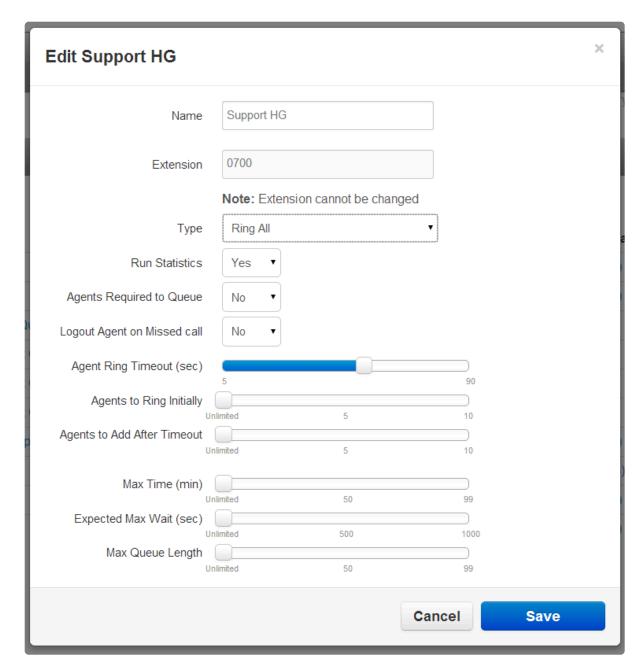

#### **Call Park**

For a Call Park you only need to set up an extension where the callers will be placed on hold. Since there are no agents to assign there is no further setup/configuration needed.

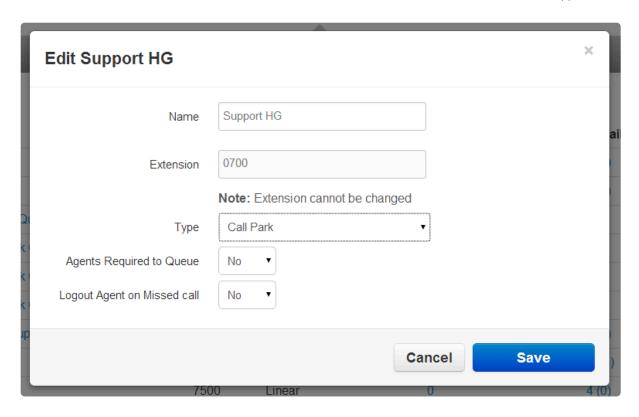

# 1.5. Call Center Agent

The "Call Center Agent" permission level has the ability to receive calls to a call center queue, log in and log out, and collect call center statistics.

· Check in and out

If you would like your user permission level changed, contact our support at 858-836-0700 option 1 or support@nextlevelinternet.com.

Bookmark this link for easy access to the NextLevel Voice Portal:

https://nms.mynlv.com/portal

## 1.5.1. Check in and out

### **Summary**

The Call Center Agent can check in and check out of their queue.

## **Call Center Agent Check In**

Login to your queue click the drop-down next to the red OFFLINE button and select one of the online options.

- Go Online This option adds you to the queue until you sign out.
- Single-Call Mode This option adds you to the queue until one call has been offered to you.

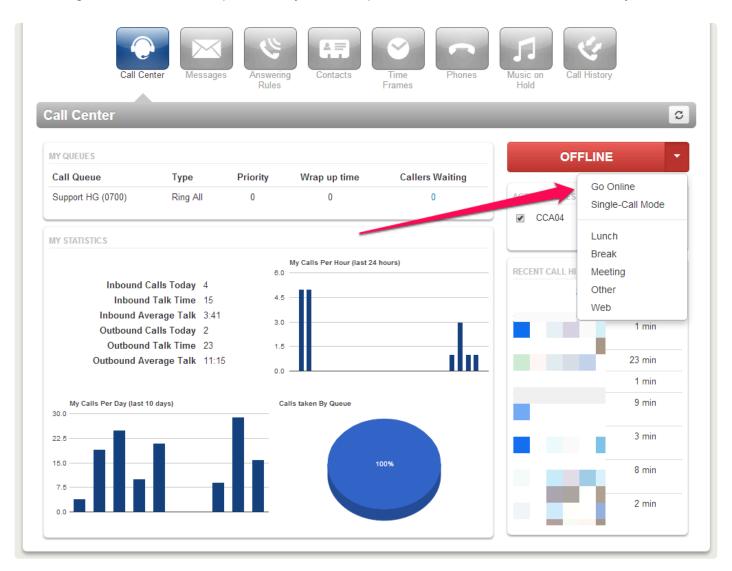

## **Call Center Agent Check Out**

To log out of your queue and stop receiving calls click the drop-down next to the green ONLINE button and select on of the offline options.

• Go Offline – This option removes you from the queue.

The following options will take you offline however they will also track statistics on how long you spend doing these things.

- Lunch
- Break
- · Meeting
- Other
- Web

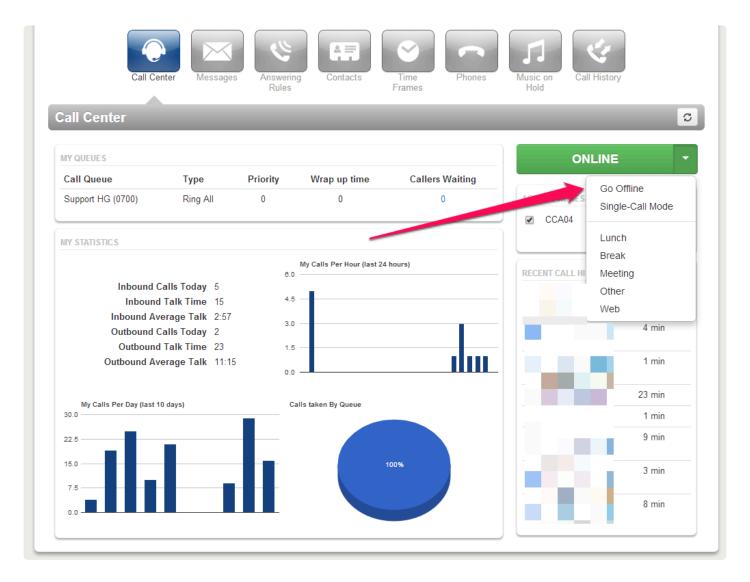

# **Training Videos**

# **NextLevel Voice Portal: Messages**

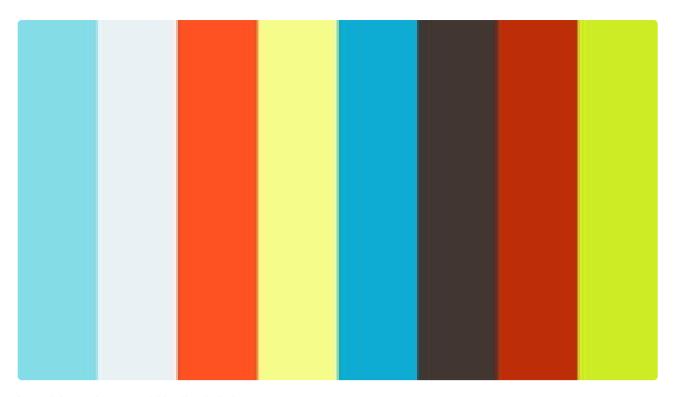

https://player.vimeo.com/video/344853567

**NextLevel Voice Portal: Contacts** 

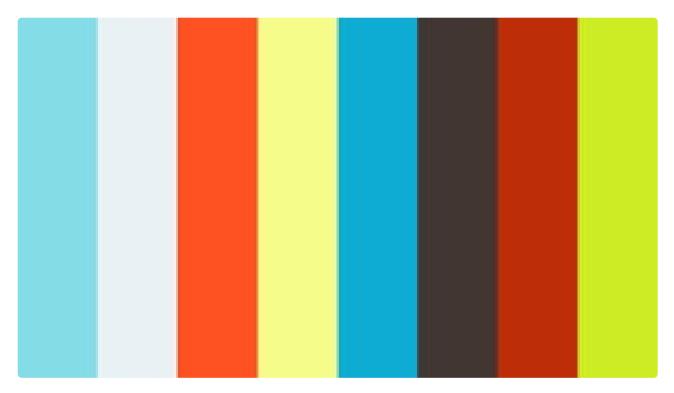

https://player.vimeo.com/video/344853499

# **NextLevel Voice Portal: Answering Rules**

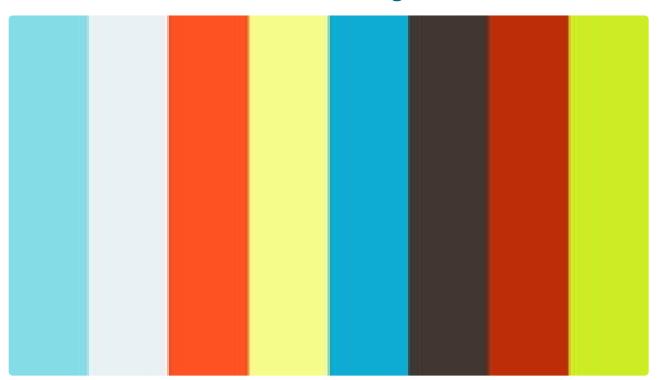

https://player.vimeo.com/video/344853440

## **NextLevel Voice Portal: Time Frame**

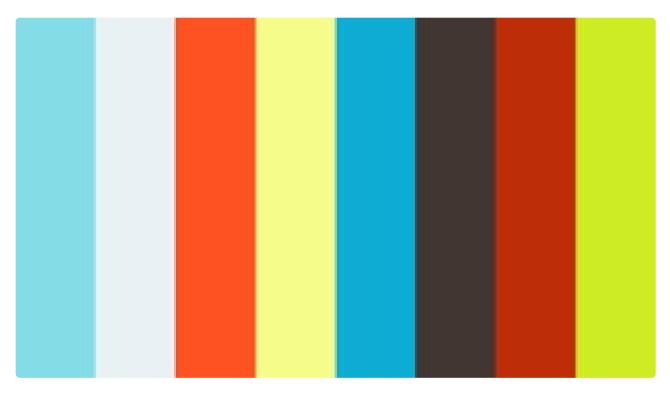

https://player.vimeo.com/video/344853664

## **NextLevel Voice Portal: Music on Hold**

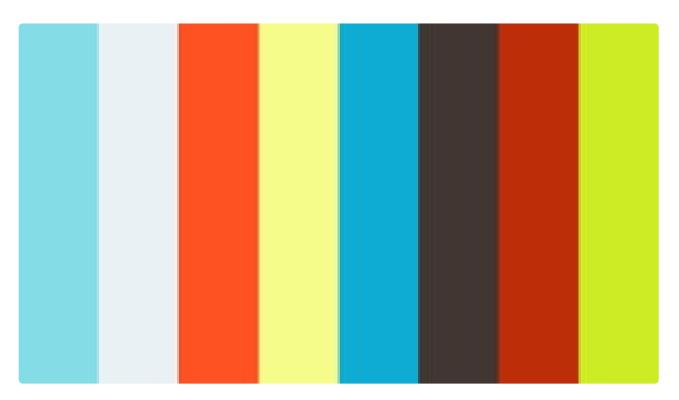

https://player.vimeo.com/video/344853615

# 2. Messaging – SMS, MMS and Chat

Chat and SMS are features that allow you to send text messages internally to other users on your NextLevel account (**Chat**), as well as externally mobile phones or other enabled phone numbers (**SMS**).

Chat functionality is enabled by default, but SMS functionality must be activated on your phone number before use. Contact NextLevel support to have this feature added to your phone number.

- Chat and SMS
- Group Chat
- · Multimedia messaging

# 2.1. Chat and SMS

#### **Access Chat and SMS**

Chat and SMS will appear in multiple places in the portal, as well as in the Mobile App and the Webphone

Under Messages section in the Chat and SMS tab in the portal

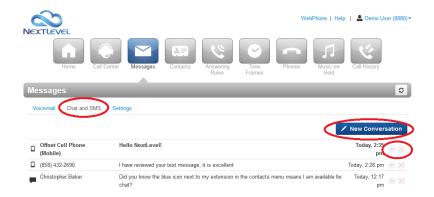

- · In the Contacts Dock
  - Create a new message with the **Start a new conversation** button at the top
  - View existing conversations under the Recents tab at the bottom
    - Hover over a conversation and click the Message button to reply

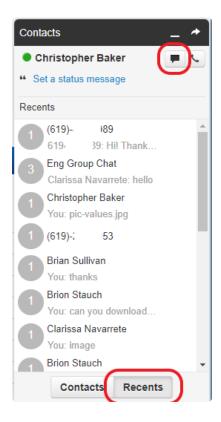

When you receive a new message, a Chat window will pop up at the bottom of your screen

- New messages will flash green
- · A message notification sound will play
- If you allowed pop-ups or alerts in your browser, a browser pop-up will also occur

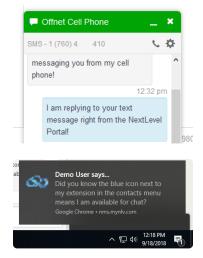

Clicking the "\_" icon will minimize the window, and the "x" will close it (the conversation will still be available in your chat history).

Clicking the title bar of a minimized Chat Box will maximize it.

## Creating a new conversation

When you click "New Conversation" a new popup will be created.

• To create a new **Chat** conversation with another user on your NextLevel system, begin typing their name and select the option with "- Chat" from the autocomplete.

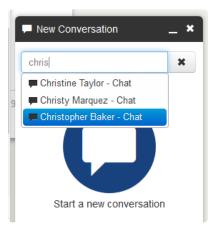

- To create a new **SMS** conversation (also known as "Text Messaging") type in their phone number and select the "Send SMS.." autocomplete option.
  - If you have multiple SMS numbers assigned you may toggle which one to send from by clicking the "Send SMS using" link and selecting the desired number.

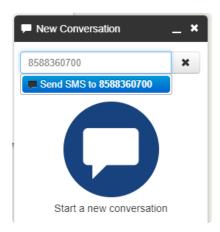

Compose your message by typing in the "Send a message" field, press enter to send.

The type of chat will be indicated near the top of the Chat Box. "Chat" and the extension number indicates an on-net chat with someone on the NextLevel phone system. The Blue icon means that user is online and available for chat. "SMS" followed by the phone number indicates an SMS conversation.

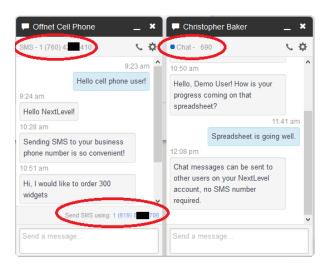

### **Navigating Chat and SMS tab**

The **Chat and SMS** will appear in in the portal, under a user's Messages tab. Similar information can be found in the Mobile app or Webphone with variations.

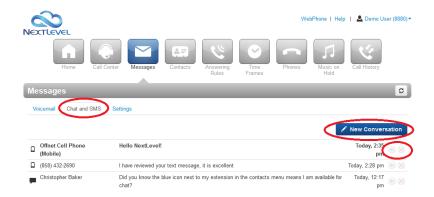

- Click the New Conversation button to begin a new Chat or SMS conversation
- The Chat History will appear on this tab, new (unread) messages will appear in **bold**.
- To reply click the Reply arrow icon to the right of the timestamp
- To delete the conversation, click the red x
- On-net chat message between other users on the NextLevel portal will appear with a Chat Icon
- SMS Messages from a number that is listed as Work, Mobile, or Home will appear with the Briefcase,
  Mobile Phone, or Home icon respectively
- SMS Messages not tied to a contact will have no icon
- To view a conversation, click on the message. Any contact information saved for the number will be displayed in the right side of the pane.

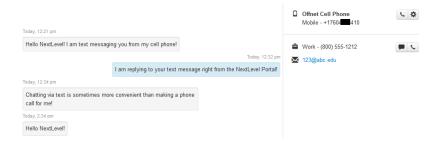

## **View SMS Inventory**

Office Managers can view the SMS inventory. While in Manage Organization view, navigate to the inventory section and select the SMS Inventory tab. You will be able to see your active SMS numbers and to whom they are assigned.

Any number on this list is activated for SMS service, and can be assigned to any user. The user assigned for SMS does not necessarily need to be the user who is assigned to that number for voice calls.

If a number does not appear in this list, it is not SMS enabled. If you would like it enabled contact NextLevel support and they will enable SMS on the number, and it will be available on this SMS inventory page.

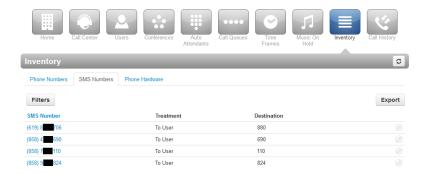

## See also

For more information on Group Chat and MMS see the articles:

- Group Chat
- Multimedia messaging

# 2.2. Group Chat

Group Chat is supported for internal conversations among groups of users on the NextLevel phone system.

• Start a group chat by typing in a name (or extension number) in the **New Conversation** pop-up, and click on the user name followed by " – Chat".

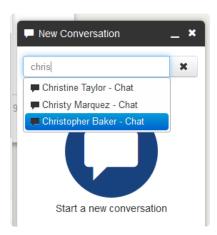

· Add multiple people in this way

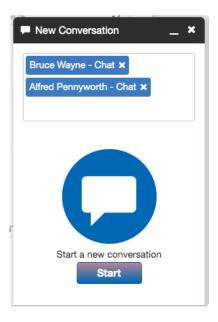

- Click Start to create the new group chat
- Type your message to everyone in the Send a message field and press Enter to send
- Once you conversation is created, you can click the **Settings** (3 vertical dots) and rename the conversation to give it a label that everyone will see.
  - Members can leave a group chat by clicking Settings then Leave conversation

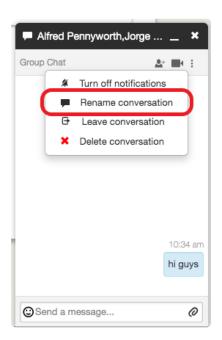

Group messaging to offnet cell phone numbers is not supported at this time.

For general Chat and SMS information see this article:

• Chat and SMS

# 2.3. Multimedia messaging (MMS)

Picture messaging, also known as MMS or Multimedia Messaging, is available on NextLevel SMS-enabled numbers.

### To send a Picture Message

In the "Send a message" field, press the Attach (paper clip) icon

- For Portal or Webphone (on your computer)
  - A file browser will pop up.
  - Find the image you would like to send in your files, and click Open.
  - This will ''immediately attach and send the image'"

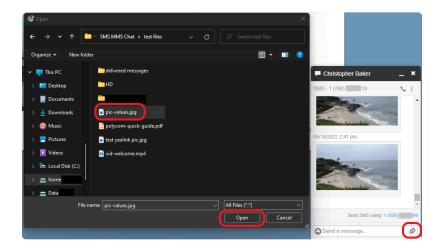

- · For Mobile app
  - · Select a picture from the default location, or
  - Search for other files by pressing the picture icon.
  - · Click a picture to attach it, and click "Send" to send the message
- This functionality will vary based on your smartphone's make, model, and OS version

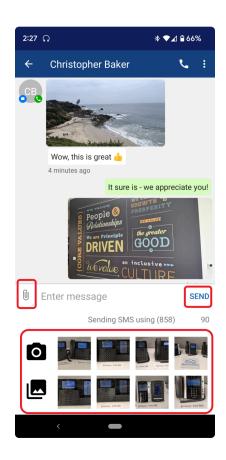

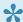

The officially supported file type are JPEG image files under 750 KB.

For **Outbound Messages** file size and type limitations are dictated by the receiving carriers. Other formats such as GIF, PNG, MP4 (video) and PDF may be accepted, but varies based on the receiving carrier. We will send all those file types, and often the carriers accept them, but may reject them without notice.

For Inbound Messages we will accept any GIF, PNG, MP4 (video) and PDF that the sending party's carrier delivers to us, up to 2MB or possibly higher.

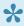

It is recommended to send image files one at a time, and separate from text messages, as not all carriers will accept both sent in one message.

For general Chat and SMS information see this article:

Chat and SMS

## Call Queue SMS

Call Queue SMS settings can be managed in the call queue settings popup under the SMS tab. This tab is only visible if Queue SMS is enabled on your account. You must be an Office Manager or Call Center Supervisor to manage these settings.

Contact NextLevel support if you would like this feature activated on your account.

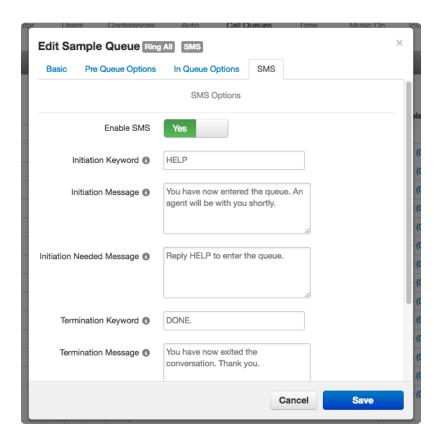

Enable SMS Toggle: Set to yes or no

**Initiation Keyword**: The text a customer must submit to be entered into the queue.

Initiation Message: The response a customer receives when their message is queued.

Initiation Needed Message: The response a customer receives if they need to submit the keyword.

Termination Keyword: The text a customer can submit to end the chat

**Termination Message**: What the customer will see when they have ended the conversation.

No Agents Message: What the customer will see this if no agents are signed in or available.

You can set the number of Max Simultaneous SMS Sessions per agent in the Edit Agents screen.

## Requirements

To configure these settings you must have an SMS Number in the Inventory page assigned to the queue, with a Treatment of "Call Queue"

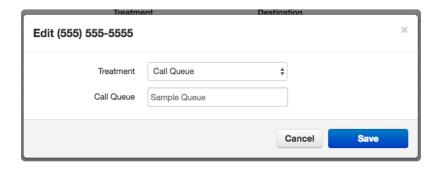

Each Agent within the queue must have their individual "Max SMS Sessions" setting set to one or more

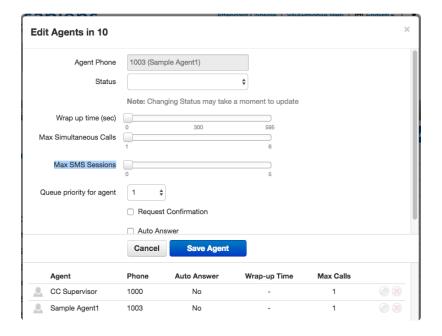

## **Call Center Agent Usage**

When an incoming message has been sent into the queue, Call Center Agents assigned to the queue will be offered a Queue Session Invite.

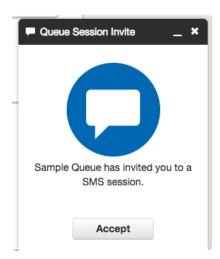

Upon accepting, the Call Center Agent will have ownership of the active queue message session for the duration of the conversation. In order to complete the session, the Call Center Agent can press End or the customer can type the termination message for that call queue.

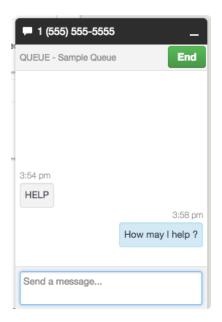

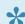

If the agent or customer does not End the session, this can impact the SMS Average Handle Time statistic

Message history for these conversations will be stored within the agents personal message history.

This feature is only available via the Voice Portal and is not supported within the mobile app.

### **SMS Statistics**

SMS Statistics are now available to Call Center Supervisors in the "Queue Stats" Call Center Reports.

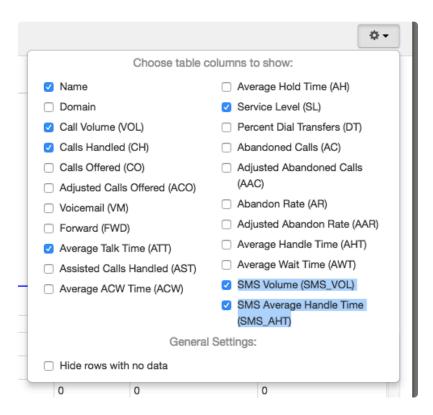

SMS Volume (SMS\_VOL) is the number of SMS sessions that were handled for a queue.

**SMS Average Handle Time (SMS\_AHT)** is the average time it took an agent to handle an SMS session from the time of accepting until being ended by the agent pressing the End button, or the customer sending the termination message.

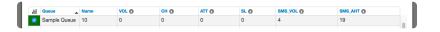

# **NextLevel Fax**

Send and receive faxes via email and get rid of your old fax machine. NextLevel Fax works seamlessly with your clients' traditional fax systems so you can eliminate the extra cost and inconvenience of a fax machine.

- Add approved senders
- Add recipients for incoming faxes
- Send a fax
- · Receiving a fax

# Add or remove approved senders

## **Summary**

This tutorial will show you how to add approved senders to your NextLevel Fax account. An email address must be authorized in order to send faxes from your account. This is different from the approved recipients distribution list. Email addresses must be added separately in order to receive incoming faxes.

### Instructions

#### 1. Login

Navigate to www.mynlvfax.com and login using your credentials.

### 2. Go to the approved sender list

Click the link in the right panel that says "Fax From Emails"

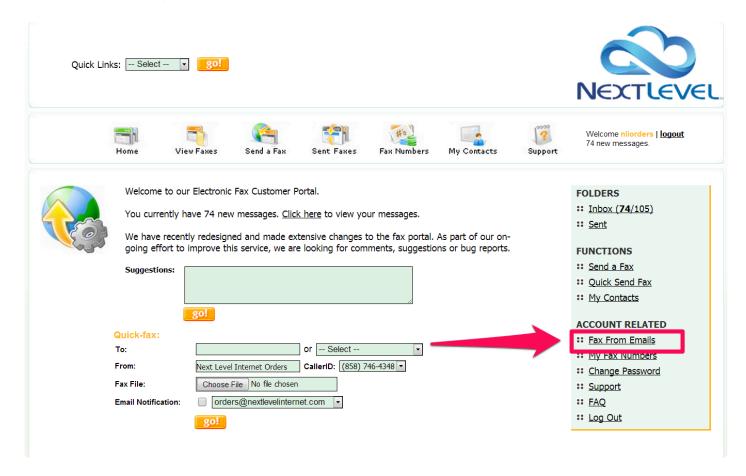

### 3. Add an approved sender

Type an email address in the text field and click the "Add Email" button.

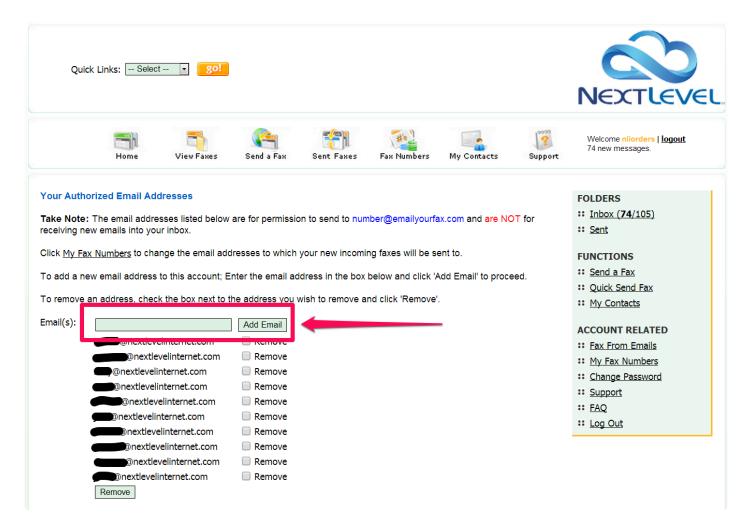

### 4. Remove an approved sender

Check the "Remove" box next to the email address you with to remove and click the "Remove" button.

Quick Links: -- Select -- go!

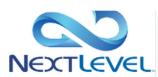

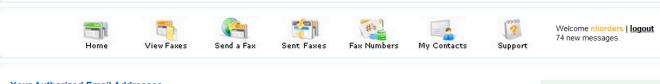

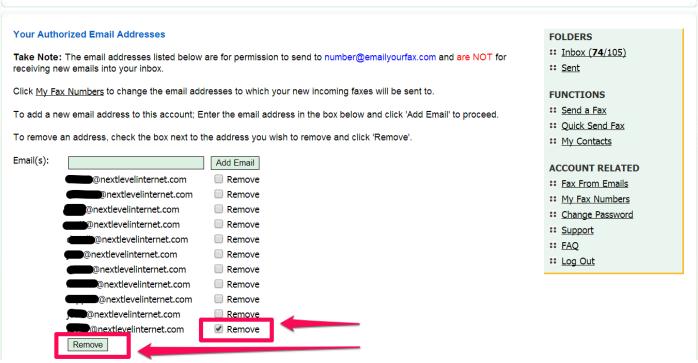

# Add or remove recipients

## **Summary**

This tutorial will show you how to add recipients to your NextLevel Fax account distribution list. An email address must be added in order for it to receive incoming faxes. This is different from the approved sender list. Email addresses must be added separately in order to send faxes.

### Instructions

#### 1. Login

Navigate to www.mynlvfax.com and login using your credentials.

#### 2. Go to the fax number list

Click the link in the right panel that reads "My Fax Numbers".

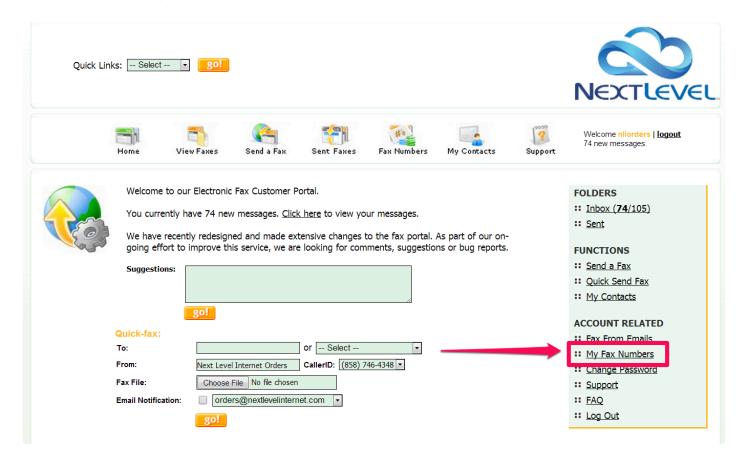

### 3. Go to the approved recipient list

Click the "Emails" link next to your fax number.

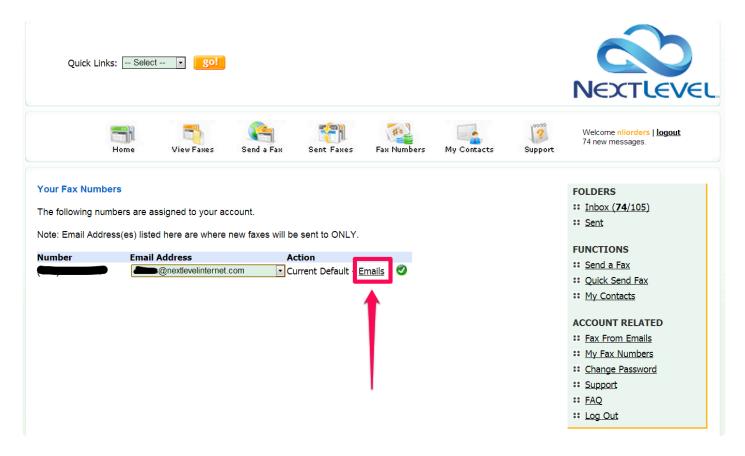

### 4. Add an approved recipient

Type an email address in the text field and click the "Add Email" button.

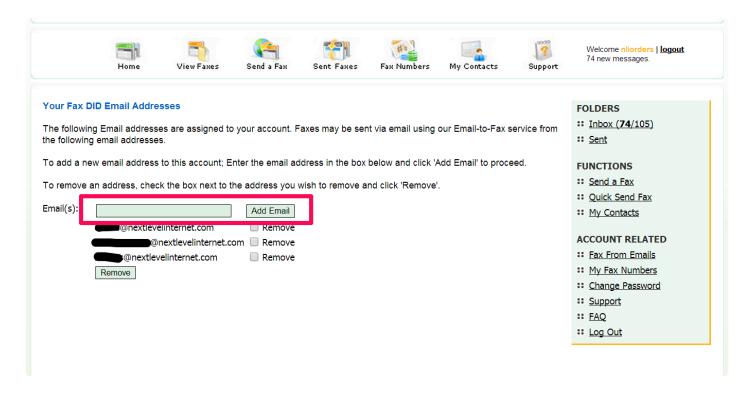

### 5. Remove an approved recipient

Check the "Remove" box next to the email address you with to remove and click the "Remove" button.

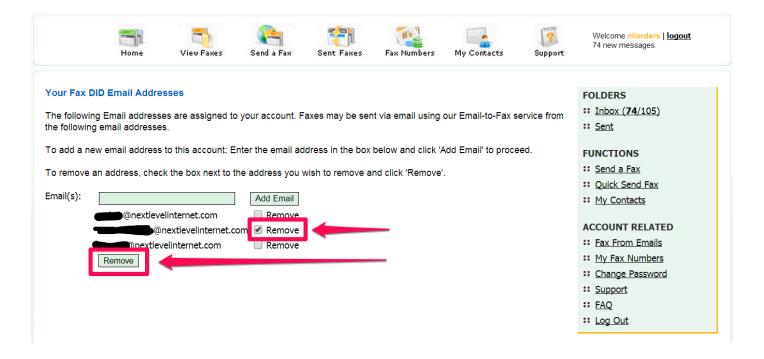

# Send a fax

### **Instructions**

In order to send a fax, your email address must be on the approved senders list. If it is not, follow the instructions to add it.

To send a fax using NextLevel Fax simply send an email using the following parameters.

Emails can be sent with multiple attachments. Attachments may be sent in JPG, PDF, Adobe PostScript, TIFF, Microsoft Word, Excel, CSV, HTML & Plain Text formats.

To: [10\_digit\_number]@emailyourfax.com

From: [authorized@email\_address.com, this can be any email address authorized on your account]

Subject: [Your Fax DID number; 10 digits only]

Body: [blank]

Upon submission our system will reply with a confirmation or rejection notice with explanation.

New faxes sent with this service will be displayed on the "FAX STATUS" page with their current status.

### **Example**

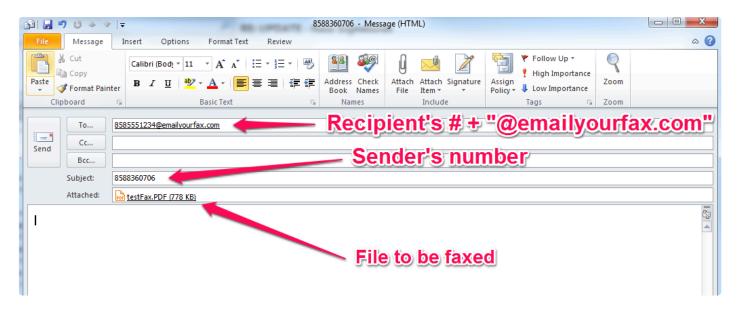

# Receiving a fax

### **Instructions**

In order to receive a fax, your email address must be on the distribution list. If it is not, follow the instructions to add it.

Once your email address is on the distribution list, you will automatically receive all incoming faxes as a PDF attachment.

The email will contain the following information:

From: newfax@faxtoyouremail.com

Subject: NEW FAX (# pages) – [DATE] at [TIME]

Attachment: Fax will be attached as a PDF

Body: You have received a [#] page fax message from [SENDER'S NUMBER] to [YOUR NUMBER] on

[DATE] at [TIME]. The file is attached for your viewing.

# **Softphones**

NextLevel includes access to two softphone for all users free of charge.

NextLevel Mobile – a mobile app installed on your Android or Apple smartphone, allowing you to use your business phone system on your personal device.

NextLevel WebPhone – a browser-based softphone allowing to make phone calls right from your PC (Windows or Mac, desktop or laptop, etc) with no download.

- NextLevel Mobile
- NextLevel WebPhone

# **NextLevel Mobile**

NextLevel Voice Mobile is our mobile softphone solution, which allows you to make and receive phone calls with your NextLevel phone system right from your mobile device.

Click here for NextLevel Voice Mobile guide

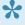

This service must be enabled on your NextLevel account before you can log into the app. If your account does not have access to the app, please contact NextLevel support to initiate the setup process.

# **NextLevel WebPhone**

## What is NextLevel WebPhone?

The NextLevel WebPhone is a feature of the NextLevel web Portal that allows users to make and receive phone calls with a web application. This phone can be used as a supplement or an alternative to a traditional desk phone.

# 3. Phones

For information on NextLevel Phones see the guides below.

- Phone user guides
- Provisioning phones

# 3.1. Phone user guides

For phone user guides see the articles below:

• Polycom VVX user guide

# 3.1.1. Polycom VVX user guide

## **Polycom VVX Series Quick Start Guide**

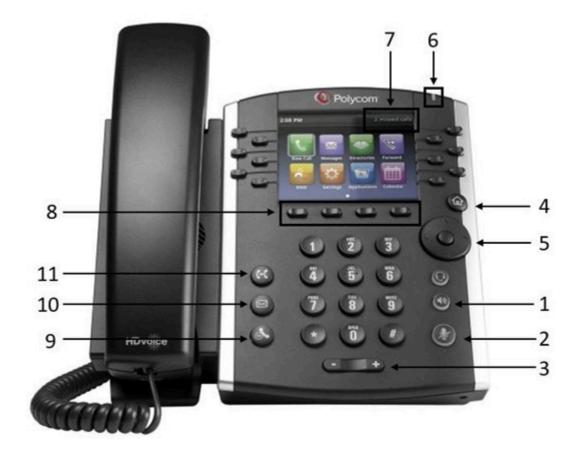

#### 1 - Speaker phone

· Enables the speakerphone

#### 2 - Mute

· Mutes local audio during calls

#### 3 - Volume

• Press + or - to adjust the volume of the ringer, handset, or speaker

#### 4 - Home

· Display settings screen, or return to home screen

#### 5 - Navigation

- · Scroll and select options displayed, or view call history from the home screen
  - Left arrow for received calls

- Down arrow for missed calls
- Right arrow for placed calls

#### 6 - Message Indicator

Flashes red to indicate a new message

#### 7- Missed Call Indicator

· Displays missed calls

#### 8 - Soft Keys

- Features displayed at bottom of phone screen, options displayed will change depending on how the phone is currently being used
  - For VVX 300 and 400 series as well as 150, 250, 350, and 450 the buttons will be on the phone chassis and the function label will appear on the phone screen
  - For VVX 500 and 600 series phones, these soft key buttons will appear on the screen itself,
    rather than the phone body

#### 9 - Hold

- While on a call, press the Hold key
- · Press the Hold key to resume call
- If multiple calls are on hold, use the navigation key's up and down arrows to select the call

#### 10 - Voicemail

- · Primary voicemail
  - Press this key and enter your PIN# when prompted to access your voicemail
- Other voicemail boxes
  - Dial 5000
  - Dial the desired extension number
  - Dial the associated PIN#

#### 11 - Transfer

- · While on a call, press the Transfer key
  - Caller will go on hold
- Enter the destination extension or outside number and press the Send soft key
  - Announce the call to the destination user if desired, otherwise skip to the step below
- · Press the Transfer key to complete, or press the Cancel soft key to be reconnected to the caller

#### **Conference Calling**

- · While on a call, press the More, then Conf soft key
  - 1st caller will go on hold
- Dial the extension or external number of the 2nd caller
- · Press the Send softkey

- · When the 2nd caller answers, press the Conf soft key
  - All 3 callers will merge

#### **Voicemail Transfer**

- · While on the call, press the Transfer button
  - · Caller will go on hold
- Enter "3"+ the extension number and press the Send soft key
- · Press the Transfer button

#### Intercom

- Dial "7"+ the extension number
  - The destination phone will auto-answer on speakerphone

## Polycom VVX series video guides

The video guide shows the Polycom VVX 300 model, but functionality is similar across other VVX models as well.

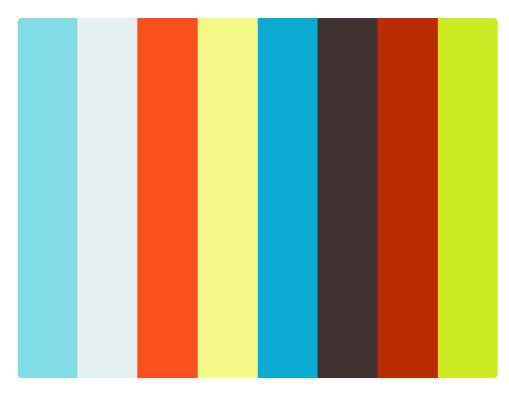

https://player.vimeo.com/video/100138143

## **Printable Polycom VVX Quick Start Guide**

Polycom VVX Quick Start Guide

## Yealink – Enable WiFi

Some Yealink models, including the SIP-T53W and SIP-T54W, have built in Wi-Fi allowing them to connect to the internet wirelessly.

To enable Wi-Fi you will navigate through the phone menu to connect to a network and enter the password.

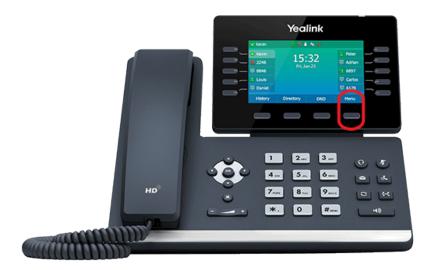

- 1. Press the **Menu** button below the phone screen
- 2. Navigate to **Basic** using the arrow keys and press the OK key
- 3. Use the arrow key to scroll down to Wi-Fi and press OK (usually number 8 in the list)
- 4. Confirm Wi-Fi option is set to On
  - a. If Wi-Fi is Off, press the **Switch** button below the phone screen to toggle it to **On**, then press the **Save** button
- 5. Scroll down to **Available Network(s)** (usually number 5)
  - a. If you have already connect to a Wi-Fi network you can find it in the **Known Network(s)** section instead
  - b. Find the Wi-Fi network you want to connect to in the list and press **Connect**
  - c. Use the keypad to enter the Wi-Fi network **Password** then press **Connect**

The phone will now connect to the Wi-Fi network when a wired connection is unavailable.

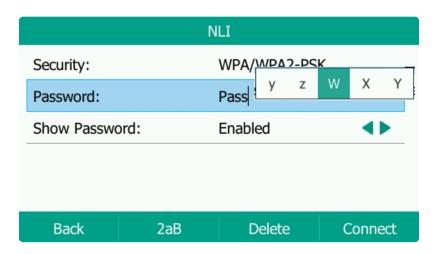

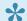

### **Password tips:**

- You can toggle the "Show Password" option to view the password, to help avoid typos.
- Press the second button on the phone screen to toggle between abc / ABC / 2aB / 123 modes to change Upper- and Lower-case letters and numbers
- Symbols such as "!" and "@" can be found by pressing the "\*" key on the keypad

# 3.2. Provisioning phones

Every phone that is purchased for use with NextLevel Internet will ALWAYS need to be provisioned before they begin to work with our system. Provisioning the phone tells it where it needs to reach in order to begin making and receiving calls through the internet.

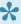

The first time a phone checks in to NextLevel for provisioning, the IP Address MUST BE WHITELISTED. Please contact NextLevel Support for assistance with Whitelisting and Provisioning.

For provisioning instructions unique to your phone type, see the articles below:

- Provision a Polycom VVX series
- Provision a Linksys/Cisco phone

# 3.2.1. Provision a Polycom VVX series

To provision a Polycom phone that is newly purchased or has been reset, you will need to point the phone to NextLevel's provisioning server.

You will also need to have your IP Address temporarily whitelisted if the phone has not been provisioned to NextLevel before. After completing the process below, contact NextLevel Support to have your IP Address whitelisted.

For a new phone, NextLevel will also need to add a new User Extension for you.

- 1. Press the **Home Button** on the phone to reach the **Menu** screen
- 2. Using the circular arrow pad, press right until you reach "Settings", press the center button of the circular pad to select
- 3. In Settings, scroll to and select "Advanced...".
  - a. Enter the password **456** or **789** depending on the current firmware of the phone.
- 4. Select "Administration Settings..." > "Network Configuration..." > "Provisioning Server..."
- 5. Select DHCP Menu then Boot Server
  - a. Select Static from the list, then select Back
- 6. Scroll to Server Type and edit, select HTTP
- 7. Scroll to Server Address and edit
  - a. Use the number keys to enter ndp.mynlv.com/cfg
  - b. Use the \* key for the dots (.) and # for the slash (/)
- 1. Press the "Back" key until you reach the exit Option. From here Choose "Save & Reboot". This will cause the phone to restart

Your phone is now provisioned to contact NextLevel's server for its configuration. If your IP Address has been whitelisted, the phone will download its configuration.

This guide is for the current VVX line of phones. If you have the older SoundPoint series, see <u>Provision a Polycom Soundpoint phone</u>

# **Provision a Polycom Soundpoint phone**

This guide is for the older Polycom Soundpoint models such as the IP 330 or IP 450.

For current models see Provision a Polycom VVX series

To provision a Polycom phone that is newly purchased or has been reset, you will need to point the phone to NextLevel's provisioning server.

You will also need to have your IP Address temporarily whitelisted if the phone has not been provisioned to NextLevel before. After completing the process below, contact NextLevel Support to have your IP Address whitelisted.

For a new phone, NextLevel will also need to add a new User Extension for you.

## How do I verify the Model Type of my phone?

Pick up your phone and look at the back. There should be a sticker with the Model Type and number similar to these pictures below:

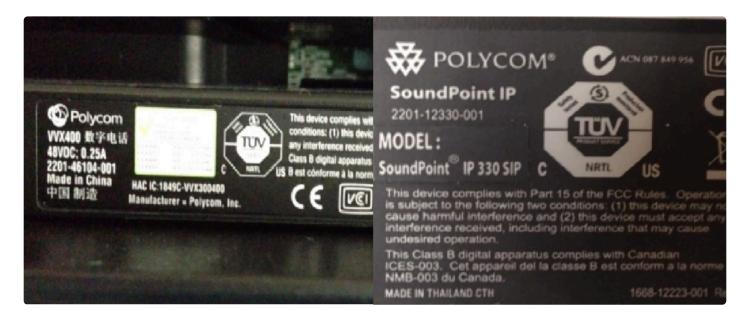

## **Provisioning settings for a Polycom 330**

- 1. Press **Menu**  $\rightarrow$  **3** (Settings)  $\rightarrow$  **2** (Advanced)
- 2. Enter the password 456 and then press the Enter soft-key (If the password 456 does not work, use 789)
- 3. Press 1 (Administration Settings) → 1 (Network Configuration)
- 4. Press the down arrow until you see **Server Menu**. Press the Check Mark physical button.
- 5. If the server type is already set to **HTTP**, go to step 9. If not:

- 6. Press the **Edit** soft-key
- 7. Using the up and down arrows, change the selection to HTTP.
- 8. Press the \*OK \*soft-key.
- 9. Press the down arrow until you see Server Address
- 10. Press the Check Mark button to edit the address
- 11. Before entering the Server Address, ensure that **URL** is selected as seen in the image below. If not, press the **#** key until it is set to **URL**.

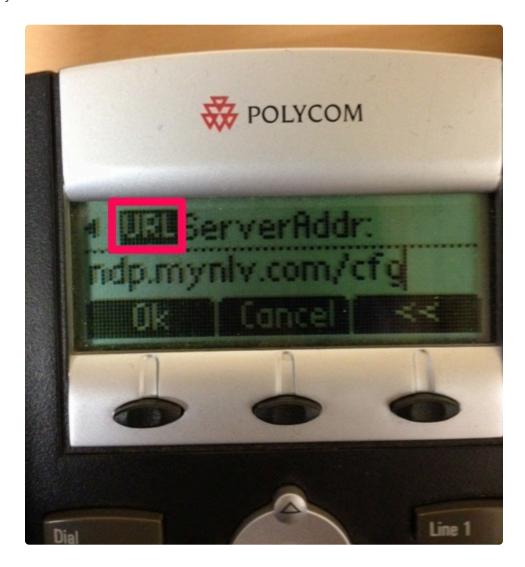

12. Using the keypad (similar to text messaging on a cell phone), enter ndp.mynlv.com/cfg

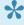

- Use \* for dot ( . ) and for slash ( / ).
- On 330s, # also toggles between letters (URL) and numbers (123).
- 12. Press the **Ok** soft-key.
- 13. Press the Left Arrow key until you get to the **Save Config?**, then press the **Yes** soft-key
- 14. Press the Left Arrow key once and then scroll down to Restart Phone (3).

15. The phone will now reboot and should come up with its configuration.

# 3.2.2. Provision a Linksys/Cisco phone

## **Summary**

"Provisioning" means verifying and/or applying the correct server settings on your phone device. We verify these settings when the phone encounters any situations such as the phone going offline, it can't make an incoming/outgoing call, or setting up a new phone. These steps below will guide you through this process. Feel free to contact NextLevel support at any point for assistance.

## How do I verify the Model Type of my phone?

• Pick up your phone and look at the back. There should be a sticker with the Model Type and number similar to these pictures below:

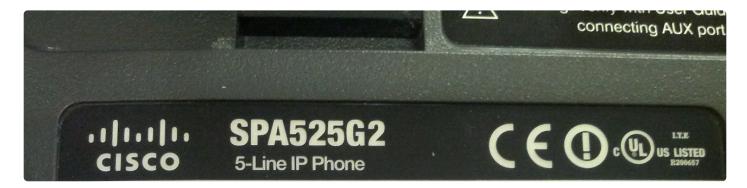

## **Provisioning instructions for Cisco SPA525G Series phones**

- 1. Press the Menu button (Little paper icon with folded edge)
- 2. Arrow down to the Device Administration option (option 8) and press the select soft key.
- 3. Arrow down to the Profile Rule option (option 6) and press the select soft key.
- 4. For the profile rule, you will have to type: http://ndp.mynlv.com/cfg/spa\$MA.cfg
- 5. Once you fully type out the URL hit the Resync button. Once the resync succeeds, the phone will reboot on its own again. Please do not unplug anything while the reboot is happening.
- 6. After the reboot finishes, everything should be back to normal.

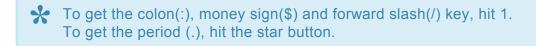

## **Provisioning instructions for Cisco 504G Series phones**

- 1. Press the Menu button (Little paper icon with folded edge)
- 2. Scroll down to Profile Rule (Option 18) and press enter [Note: this option might be a different number depending on the version]

- 3. Enter the following profile rule in the field provided: http://ndp.mynlv.com/cfg/spa\$MA.cfg
- 4. Hit the resync softkey

# 3.3. Star Codes and Feature Codes

Below is a list of common Star Codes and Feature Codes (or Dialing Codes) common to our generic dialing plans. Some accounts may have customized dialing codes, in which case you may need to contact your local administrator or Verve Support.

#### **Star Codes**

| Code | Name                            | Description                                                                                                    |
|------|---------------------------------|----------------------------------------------------------------------------------------------------|
| *43  | Hotdesk<br>In                   | Access the menu to Hotdesk Acquire a phone (may require additional set up on your account)                                                                                                    |
| *44  | Hotdesk<br>Out                  | Access the menu to Hotdesk Release a phone (may require additional set up on your account)                                                                                                    |
| *51  | Call<br>Queue<br>Log In         | Sign in to all Call Queues to which you are assigned.                                                                                                    |
| *52  | Call<br>Queue<br>Log Out        | Sign out of all Call Queues to which you are assigned.                                                                                                    |
| *53  | Call<br>Queue<br>Single<br>Call | Sign in to all Call Queues to which you are assigned for a single call, after which you will be signed out.                                                                                                    |
| *67  | Caller<br>ID<br>Block           | Toggle Persistent Caller ID Blocking on. Can also block a single call by dialing *67 followed by the phone numer <i>Example: dial *678005551212 to place a single blocked call to 800-555-1212</i>                                                    |
| *68  | Caller<br>ID<br>Unblock         | Toggle Persistent Caller ID Blocking off                                                                                                    |
| *69  | Call<br>Return                  | Call back most recent caller                                                                                                    |
| *88  | Move<br>My Call                 | Moves an active call owned by any of your phones to the phone on which you dialed<br>Example: You have an active call on your mobile app when you walk into your office. Dial *88<br>on your Desk Phone to seamlessly move the call to the desk phone |

#### **Feature Codes**

| Code |
|------|
|------|

| 3#### | Voicemail<br>Transfer        | Dial 3 followed by the Extension Number to transfer directly to someone's voicemail box.<br>Example: to transfer directly to extension 1001's voicemail box, dial 31001  |
|-------|------------------------------|----------------------------------------------------------------------------------------------------|
| 7#### | Intercom                     | Dial 7 followed by the Extension Number to transfer Intercom that person's Desk Phone.<br>Example: to intercom to extension 1001, dial 71001                             |
| 5001  | My<br>Voicemail<br>Box       | Dial 5001 from your phone extension to access your voicemail box. Will prompt for your Voicemail PIN                                                                     |
| 5000  | Company<br>Voicemail<br>Menu | Dial 5000 to access the company voicemail box management menu. Will prompt you for the extension number whose voicemail you would like to access, then the Voicemail PIN |

# 4. Troubleshooting FAQ

The troubleshooting FAQ will help you figure out more complicated voice issues. If you get stuck feel free to call our support team at 858-836-0700 option 1 or send an email to support@nextlevelinternet.com.

- URL call disabled message
- Statically assign an IP address
- Factory reset your phone
- How to dial international numbers
- Issues with call quality
- Suggested SOHO router settings
- Provision a Linksys/Cisco phone
- Provision a Polycom phone
- Unable to answer incoming calls

# **Troubleshooting a Remote User**

Are you a Remote User? Is your phone displaying any messages below? (Found in the top right of the phone's screen):

- "Time/date out of sync"
- "URL call is disabled"
- "Waiting for network to initialize..."
- "Could not get IP via DHCP"
- "Failed to get boot parameters via DHCP"

First verify that the phone has all of the provisioning info entered correctly by going here: Provision a Polycom VVX series phone

Here are some basic troubleshooting tips to help resolve the issue.

- 1. Confirm that the Ethernet cable is securely plugged into the LAN port (include a photo with symbol) of the phone and the other end is securely connected to the wall port, switch port or router port.
- 2. Confirm that the phone has power either through a power supply or through Power over Ethernet (PoE) via a connected PoE enabled device.
- 3. Reboot your Router. Confirm that your router is fully rebooted before continuing to the next step.
- 4. Reboot the phone by pressing the Home (photo of symbol) or Menu (photo of symbol) button, going to the option settings and selecting it, then the same for Basic and within this menu is an option to Restart Phone

After this step, please collect this info before calling NextLevel.

Press the Home button or Menu Button, go to status, select Network, then TCP/IP Parameters. Now document these: IP Address, DHCP: Enabled or Disabled, Subnet Mask, IP Gateway, DNS Server, DNS Alt. Server.

Additionally, Look at the barcode (Photo of an example bar code MAC address) on the back of the phone for the 12 digit MAC address.

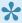

Polycom phones can typically start with 0004F2. Cisco phones can typically start with C89C1D, 649EF3, 580A20, 30E4DB, 708105, or C47295.

If you are missing information listed above (excluding the MAC Address) that more often than not indicates the phone is not connecting to the network or getting the information from the router/DHCP.

If you are missing any info, we recommend getting into your Home Router and making sure the below settings are in place:

Whitelist all Traffic to and from nms.mynlv.com and/or 66.185.167.133

- Open the following ports:
- TCP and UDP port 5060
- UDP ports 16384 through 32767
- Enable Persistent NAT if available or Increase UDP timeout to 60 seconds or higher
- Increase SIP Signaling Timeout, if available, to 3600

In addition to SIP signaling Timeout, if you have a checkbox for SIP ALG, make sure that you leave it unchecked. If you have recently had a power outage, check these settings again as they can sometimes be reset due to power.

# 4.1. URL call disabled message

## **Summary**

At some point you might see your phone give an error message saying, "URL Call Disabled." This message means that there was some interference keeping your phone from registering with NextLevel's hosted VoIP servers. This guide will help you resolve those tricky situations when your Polycom VoIP phone shows a "URL Call Disabled" message on the screen. In order to work properly, you need to get your phone to sync with NextLevel's hosted voice system.

This error message can be caused by a number of issues including loss of connectivity from phone to local default gateway, missing parameters in the configuration of the phone, failed or incorrect DNS look ups, or incorrect LAN address to name a few. This quick reference will help uncover what issues are impeding your phone's registration.

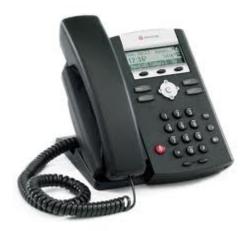

## Some things to check on

#### 1. Check that the phone is registered

It is important to figure out when the phone was registered with our hosted services, and when it checked in with our provisioning server. Every time a phone boots up or restarts, it must talk with the provisioning server. We need to see if we can get it to check with the provisioning server before anything else.

From the NextLevel Voice Portal, Click on the 'Phones' icon to view this detail. The check mark lets you know that your phone has synced with the NextLevel Voice system. The "X" means that your phone has not registered.

- If you see a check mark Confirm you have dial tone and the phone should be usable. This check means our hosted server see something with your extension checking in ready for phone calls.
- If you see an "X" This means that the NLI server current is not receiving messages from your extension. Double check the extension number and the MAC ID of the phone (see #2) and then

proceed with the troubleshooting.

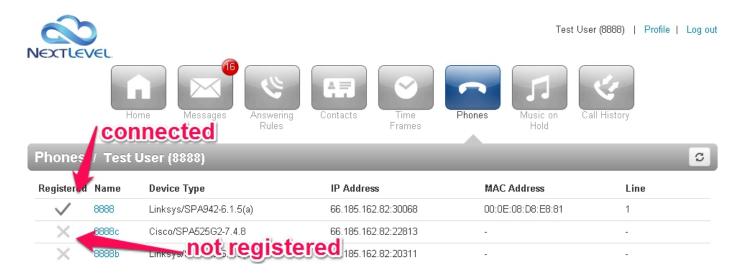

#### 2. Confirm that the MAC address and IP address are correct

It will help to verify that the phone model, MAC address and your internet's IP address match up with the phone you are trying to sync up. Double check that the phone model, MAC address and IP address (as shown in the screen above) are the same as the phone you are trying to sync. There will be a sticker on the back of your phone with the MAC address. To find your IP address use the following steps:

- 1. Press the button on your phone marked "Menu"
- 2. Select "Status"
- 3. Select "Network"
- 4. Select "TCP/IP Parameters"
- 5. Scroll up and down to view the IP Address

In the case of a new phone or a phone replacement, you may need to let support know what your MAC and phone model are so that we can properly configure your settings on the server side. If these have been confirmed then proceed with the troubleshooting.

If the IP address is not a valid IP address for your local network then you will need to get this corrected.

If the MAC address or IP address is correct, check the physical networking. Proceed to Check the phone settings below.

## Check the physical networking

"Check the physical networking" means to check that everything is plugged in properly to a working internet connection. Double check the ports on the bottom of the phone, making sure the Ethernet cable is plugged into the LAN port and not the PC port (see picture). If everything is plugged in securely, try plugging in the phone at another known working wall Ethernet drop. When in doubt try plugging the phone directly into the switch in the server closet if you have access.

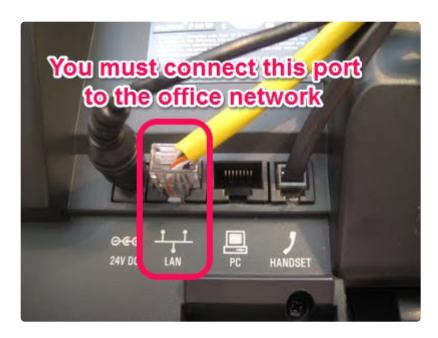

#### Check the phone settings

Next check on IP addressing and DNS look up. The "URL Call Disabled" message sometimes means the cable that the phone is plugged into no longer has an internet connection, or that networking has stopped working on that line, or that DNS look-ups fail from there.

Look up the phone's address settings using the following steps:

- 1. Press the button on your phone marked "Menu"
- 2. Select "Status"
- 3. Select "Network"
- 4. Select "TCP/IP Parameters"
- 5. Scroll up and down to view the following:
  - IP Address
  - · DHCP Enabled/ Disabled
  - · IP Gateway
  - DNS Server
  - · DNS Alt Server

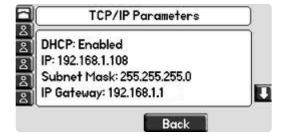

Use this information to verify the LAN Addressing is correct. Here are some helpful troubleshooting questions to consider when checking the networking:

- Does it look like there are valid numbers in these parameters? A typical phone IP address will look something like 192.168.0.39, or perhaps 10.0.0.187. Does the IP address display all zeros (0.0.0.0) or is it missing information? If so, then skip down to Manually (or statically) assign the address of the phone.
- Does the router/gateway see the IP address of the phone? Many gateways have a management user interface which contains a list of the connected devices. Is the address of the phone found in this list? Does the router consider the phone active.
- Can you ping the address of the phone? This may not always help you because in many networks the computer (data) traffic is kept separate from the phone (voice) traffic, but it is still worth checking. Open up a command prompt and see if you get a reply. To perform a ping test, follow these steps:
- 1. On Windows: Click the Windows Start button -> Type "cmd" in the search bar -> press enter to open the CMD window
- 2. On Mac: Type "terminal" in the Spotlight Search -> press enter to open the terminal window (press 'Control+C' to stop running commands if needed)
- 3. Type in "ping 192.168.1.103" without quotes, substituting your phone's address that you found in the step above.
- 4. If you see "Reply from 192.168.1.103: bytes=32 time=3ms TTL=255" = you phone is networked
- 5. If you see "Request Timed Out" or "Destination Host unreachable" = pings can't reach phone
- 6. Also see if you can ping a NextLevel host from within your network:
- 7. In the command window Type in "ping rec1.nextlevelinternet.com" without quotes
- 8. Does this command give you a "Reply from" or "Request Timed Out"?
- 9. Make note of these results as it may help in troubleshooting and continue with addressing your phone next.

#### Assign a static IP address to your phone

If you cannot reach your phone through a ping test, try to statically assign an IP address using this tutorial:

Statically assign an IP address

#### **Factory Reset Procedure:**

If none of the above steps have worked, you can try performing a factory reset, which will restore your phone to the default "from the factory" settings.

Factory reset your phone

## **Contact NextLevel Support**

If all else fails, contact the NextLevel support team at 858-836-0700 option 1 or support@nextlevelinternet.com for help. Troubleshooting "URL call disabled" can be challenging, but with some cooperation and testing we can help you get your phone working again.

# 4.2. Statically assign an IP address

## **Summary**

By default your phone will have a dynamically assigned IP address. This means that when the phone boots up, it asks your network for an address (using DHCP) and in most cases your Default Gateway will respond with one.

By giving your phone a static IP address, you are telling the phone to always use the same address no matter what. While a dynamic IP address is preferred, a static one can help prevent some common problems caused by failing DHCP servers, or other rare LAN addressing errors.

#### Give your phone a static IP address (Polycom phones)

- On your Polycom phone, press the "Menu" Button
- · Select "Settings"
- · Select "Advanced"
- Enter the password is "456" and press the "Enter" softkey
- · Select "Admin Settings"
- Select "Network Configuration"
- · First Disable DHCP client by selecting it and using left right arrows to change
- · Press the "OK" softkey to continue
- · Next Select Phone IP Addr to edit the address.
- Enter in an address that is available within your Local Area Network (Ask your IT professional if you need help with this)
- · Press the "OK" softkey to continue
- Continue Editing the Gateway and DNS Server Addresses
- Press "OK" then the "Back" softkey
- · The phone will prompt you Exit without save or to Save and Reboot
- · Select Save and reboot

# 4.3. Provisioning & factory resetting your phone

#### **Summary**

When first adding a VoIP phone to the NextLevel Voice system or at times when the phone may encounter errors that can't easily be fixed, you will need to wipe off all previous settings, return the phone to its "from the factory" state, and point it back to our resources. This can take five to ten minutes but it will usually solve phone registration issues that otherwise can't be fixed from reboots and other menu changes. Follow these steps and feel free to contact NextLevel support at any point for assistance.

#### Factory reset instructions for a Polycom phone

These instructions will cover how to bring ANY Polycom phone back to default factory settings.

Press Menu  $\rightarrow$  3 (Settings)  $\rightarrow$  2 (Advanced)

Enter the password 456 (or 789 depending on your current Firmware version) and then press the Enter softkey

Press 1 (Admin Settings)  $\rightarrow$  4 (Reset to Default)  $\rightarrow$  3 (Format File System) Press the Yes soft-key

If the phone is stuck in a boot loop, you can factory reset by holding down the following keys during reboot:

- For Models 301, 501, 550, 600, 601, and 650: 4, 6, 8 and \* dial pad keys
- For Models 320, 330, and 430, 560 and 7000: 1, 3, 5, and 7 dial pad keys
- For IP 4000, 5000 and 6000 models: hold down 6, 8 and \* dial pad keys
- For VVX 300, 310, 400, and 410 Phones: 1, 3, and 5 dial pad keys.

Once you have factory reset your Polycom phone, you will need to Re-provision the phone. You can do so by following this <u>link</u>.

### Factory reset instructions for a Linksys phone

- 1. Press the 'Menu' (page icon folded on the upper right corner) key to access the phone's menu.
- 2. Scroll down to the Factory Reset option.
- 3. Press the select soft key.
- 4. Press the 'ok' soft key when you see this message: "All parameters will be reset to factory default values".
- 5. You will see this message: Resetting to factory default, please wait.
- 6. Once the phone reboots, press the 'Menu' (page icon folded on the upper right corner) key to access the phone's menu.
- 7. Scroll down to the Profile Rule option.
- 8. Press the select soft key button.

9. In the Profile Rule: field, enter http://ndp.mynlv.com/cfg/spa\$MA.cfg using the keypad (similar to text messaging on a cell phone).

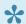

To insert the colon (":"), slash ("/"), and dollar sign ("\$") use the 1 key. To insert a period ("."), use the \* key.

- 10. Press the "resync" soft key.
- 11. You should see the following: Resync to http://ndp.mynlv.com/cfg/spa\$MA.cfg. Phone may restart if succeed!
- 12. Press "ok" soft key.
- 13. The phone will now reboot and save its configuration changes. The phone will likely reboot twice during this process and can take about 5 to 10 minutes.
- 14. The phone should now be ready for use.

# **How to Dial International Numbers**

011 + country code + phone number

# 4.4. Issues with call quality

## **Summary**

There are several different types of problems that can occur with regard to call quality. This article defines the common problems along with ways to resolve them.

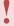

Most cases of call quality problems are caused by either insufficient internet bandwidth or poor network design. If you do not have an internet circuit with NextLevel, our ability to help with troubleshooting these is limited.

#### One-way audio

One-way audio refers to phone calls where one person can hear the call, but the other cannot.

This issue is nearly always caused by a firewall blocking certain ports that are used for voice calls.

If you have a circuit with NextLevel, you should not experience this problem since we provide a firewall to manage phone call data.

If you do not have a NextLevel device, please ask your network administrator to apply the following settings to your office's firewall:

- 1. Disable SIP alg.
- 2. Set UDP timeout (if available) to 60 seconds or higher (90 recommended).

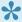

If you are using a headset, remove that device and place test calls to ensure the headset is not blocking the audio.

#### Static or garbled audio

#### Check cables

Static or garbled audio is typically caused when cables are not plugged into the phone properly. Start by checking the physical cabling going to the phone. Ensure that the Ethernet cable going to your NextLevel switch in snug in the back of your phone. If the cable feels loose, contact your network administrator and ask for a replacement cable.

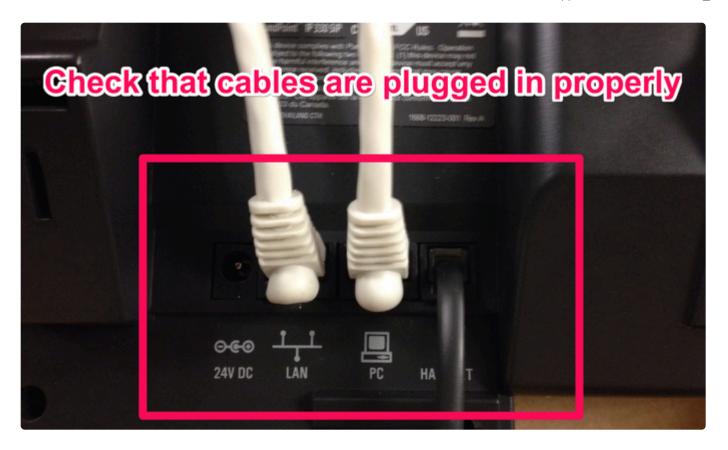

#### **Check internet connection**

If you have an internet circuit with NextLevel, check your graphs to ensure you are not maxing out your bandwidth. If you do not have login credentials to view your graphs, contact the NextLevel Support team at support@nextlevelinternet.com or 858-836-0700 option 1.

If you do not have an internet circuit with NextLevel, please contact your service provider, and see if they have any usage graphs for you to monitor.

#### **Delayed audio (latency)**

There are a lot of factors that can favorably or adversely affect how you sound and how you hear voice during your phone call. This list covers some of the most common:

- 1. Internet Connection: Low bandwidth or low quality internet connections (like DSL) often cause call quality problems. This is often worsened if the internet connection is shared with computers and mobile devices especially if those devices are streaming music, videos or sharing large files.
- 2. Headsets and additional phone attachments: Bluetooth or wireless headsets can sometimes affect call quality, especially if they are configured incorrectly. Make sure you follow the instructions that come with any of your phone accessories to set them up properly.
- 3. Work environment: Background sounds can often sound like static or other call quality problems. Watch out for noisy environments especially when in cubicle work spaces, or when you're near glass or solid wall surfaces.

4. Opposite party voice condition: Voice quality can be adversely affected if the person you are calling is using a free phone service (such as Skype), or a mobile phone with bad reception.

If you are unable to resolve through any of the steps above, contact the NextLevel Support team at support@nextlevelinternet.com or 858-836-0700 option 1.

# 4.5. Suggested SOHO router settings

## **Summary**

In some cases a user might have a phone at home or in an office where NextLevel does not provide the internet service. In these cases, we have some suggested router settings that will help limit potential issues. Since NextLevel doesn't manage the equipment, we recommend adhering to these settings.

#### **Suggested settings**

1. Set the phone behind a firewall that is not subjected to internal broadcasts or various wifi device traffic.

You may also apply these suggested setting into your router:

- 1. Open ports 5060 on UDP & TCP and also ports 16384 through 32767 UDP
- 2. Enable Persistant NAT if available, or...
- 3. Increase NAT/UDP timeout to 60 seconds or higher
- 4. Disable SPI (Stateful Packet Inspection)
- 5. Disable SIP ALG

Contact your IT provider if you need help applying any of these settings. If they are unavailable to help, please contact our Support team at 858-836-0700 option 1 or email us at support@nextlevelinternet.com. While we do not manage these devices we might be able to help with enabling these settings.

## 4.6. Ghost calls

## **Summary**

Some users on home networks occasionally report receiving calls that they are unable to answer. When they answer the phone, there's no one at the other end of the phone (or dead air). Typically the phone displays a caller ID like "100", "1000", or "3000".

There are referred to as phantom calls or ghost rings and are essentially the phone equivalent of Spam emails.

#### **Quick Fix**

If you are experiencing phantom calls and cannot make changes to your router, you can set your phone to "Do Not Disturb" when you do not want to receive calls — such as the middle of the night.

#### **Technical Fix**

To stop these calls from happening, you need to:

- 1. Check the type of firewall that you have and verify if it has applied filters to block these types of calls.
- 2. Set the phone behind a firewall that is not subjected to internal broadcasts or various wifi device traffic.

You may also apply these suggested setting into your router:

- 1. Open ports 5060 on UDP & TCP and also ports 16384 through 32767 UDP
- 2. Enable Persistant NAT if available, or...
- 3. Increase NAT/UDP timeout to 60 seconds or higher
- 4. Disable SPI (Stateful Packet Inspection)
- 5. Disable SIP ALG

Contact your IT provider if you need help applying any of these settings. If they are unavailable to help, please contact our Support team at 858-836-0700 option 1 or email us at support@nextlevelinternet.com.

# image Logo for email sign

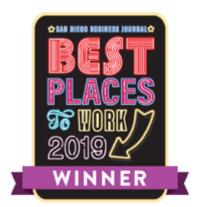

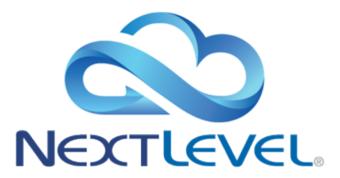